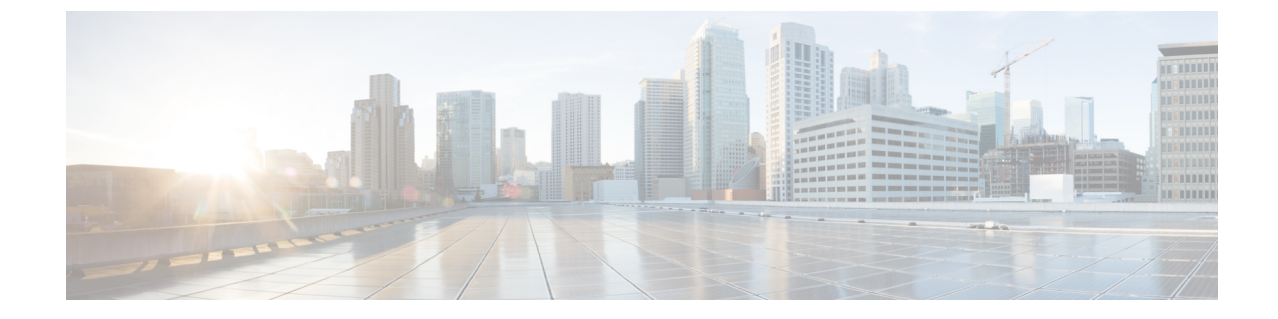

추적

- 추적, 1 [페이지](#page-0-0)
- 추적 구성, 5 [페이지](#page-4-0)

<span id="page-0-0"></span>추적

Cisco 통합 서비스 가용성는 사용자의 음성 애플리케이션에 대한 문제 해결에 도움이 되는 추적 도구 를 제공합니다. Cisco 통합 서비스 가용성는 SDI(시스템 진단 인터페이스) 추적, SDL(신호 분배 계층) 추적(Unified Communications Manager에만 해당되는 Cisco CallManager 및 Cisco CTIManager 서비스 의 경우) 및 Log4J 추적(Java 애플리케이션의 경우)을 지원합니다.

추적 구성 창을 사용하여 추적할 정보의 수준을 지정하고, 각 추적 파일에 포함할 정보 유형을 지정 할 수 있습니다.

Unified Communications Manager만 해당: 서비스가 Cisco CallManager 또는 Cisco CTIManager와 같은 통화 처리 애플리케이션인 경우 전화기 및 게이트웨이와 같은 장치에서 추적을 구성할 수 있습니다.

Unified Communications Manager만 해당: 알람 구성 창에서 SDL 추적 로그 파일을 포함하여 다양한 위치에 알람을 지시할 수 있습니다. 이렇게 하려면 Cisco Unified Real-Time Monitoring Tool (Unified RTMT)에서 알림에 대한 추적을 구성할 수 있습니다.

다양한 서비스를 위한 추적 파일에 포함할 정보를 구성한 후 Cisco Unified Real-Time Monitoring Tool 의 추적 및 로그 센트럴 옵션을 사용하여 추적 파일을 수집하고 볼 수 있습니다.

Cisco Unified IM and Presence Service 가용성은 인스턴트 메시징 및 프레즌스 애플리케이션과 관련된 문제를 해결하는 데 도움이 되는 추적 도구를 제공합니다. Cisco Unified IM and Presence Service 가용 성은 다음을 지원합니다.

- SDI 추적
- Log4J 추적(Java 애플리케이션용)

추적하려는 정보 수준(디버그 수준), 추적할 정보(추적 필드) 및 추적 파일에 대한 정보(서비스 당 파 일 수, 파일 크기, 데이터를 추적 파일에 저장한 시간 등)를 구성할 수 있습니다. 단일 서비스에 대한 추적을 구성하거나 해당 서비스에 대한 추적 설정을 클러스터의 모든 서버에 적용할 수 있습니다.

알람 구성 창에서 알람을 다양한 위치로 보낼 수 있습니다. 이렇게 하려면 IM and Presence Unified RTMT에서 알림에 대한 추적을 구성할 수 있습니다.

다양한 서비스를 위한 추적 파일에 포함할 정보를 구성한 후 Unified RTMT의 추적 및 로그 센트럴 옵 션을 사용하여 추적 파일을 수집하고 볼 수 있습니다. 클러스터의 모든 IM and Presence 노드에서 사 용할 수 있는 모든 기능 또는 네트워크 서비스에 대한 추적 매개 변수를 구성할 수 있습니다. 추적 구 성 창을 사용하여 문제 해결을 위해 추적할 매개 변수를 지정할 수 있습니다. 사용자의 추적 필드를 선택하는 대신 미리 정의된 추적 설정 문제 해결을 사용하려면 추적 설정 문제 해결 창을 사용하면 됩니다.

추적을 활성화하면 시스템 성능이 저하됩니다. 따라서 추적은 문제 해결 용도로만 활성화하십시오. 추적 사용법에 대한 지원은 Cisco TAC(Technical Assistance Center)에 문의하십시오. 참고

# 추적 구성

서비스 가용성 인터페이스에 표시되는 모든 기능 또는 네트워크 서비스에 대한 추적 매개 변수를 구 성할 수 있습니다. 클러스터가 있는 경우 클러스터의 모든 서버에서 사용할 수 있는 모든 기능 또는 네트워크 서비스에 대한 추적 매개 변수를 구성할 수 있습니다. 추적 구성 창을 사용하여 문제 해결 을 위해 추적할 매개 변수를 지정할 수 있습니다.

추적하려는 정보 수준(디버그 수준), 추적할 정보(추적 필드) 및 추적 파일에 대한 정보(서비스 당 파 일 수, 파일 크기, 데이터를 추적 파일에 저장한 시간 등)를 구성할 수 있습니다. 클러스터가 있는 경 우 단일 서비스에 대한 추적을 구성하거나 해당 서비스에 대한 추적 설정을 클러스터의 모든 서버에 적용할 수 있습니다.

사용자의 추적 필드를 선택하는 대신 미리 정의된 추적 설정 문제 해결을 사용하려면 문제 해결 추적 창을 사용하면 됩니다. 문제 해결 추적에 대한 자세한 내용은 추적 설정을 참조하십시오.

다양한 서비스를 위한 추적 파일에 포함할 정보를 구성한 후 Unified RTMT의 추적 및 로그 센트럴 옵 션을 사용하여 추적 파일을 수집할 수 있습니다. 추적 수집에 대한 자세한 내용은 추적 수집을 참조 하십시오.

# 추적 설정

추적 설정 문제 해결 창에서는 미리 결정된 추적 설정 문제 해결을 지정할 서비스를 선택할 수 있습 니다. 이 창에서 단일 서비스 또는 여러 서비스를 선택하고 해당 서비스에 대한 추적 설정을 미리 결 정된 추적 설정으로 변경할 수 있습니다. 클러스터가 있는 경우 클러스터의 다른 서버에서 서비스를 선택할 수 있으므로 선택한 서비스의 추적 설정이 미리 정의된 추적 설정으로 변경됩니다. 단일 서버, 서버에 대해 활성화된 모든 서비스, 클러스터의 모든 서버에 대해 활성화된 특정 서비스 또는 클러스 터의 모든 서버에 대해 활성화된 모든 서비스에 대해 활성화된 특정 서비스를 선택할 수 있습니다. 창에서 비활성 서비스 옆에 해당 없음이 표시됩니다.

**2**

추적

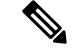

기능이 나 네트워크 서비스에 대한 미리 결정된 추적 설정 문제 해결에는 SDL, SDI 및 Log4j trace 설 정이 포함됩니다. 추적 설정 문제 해결이 적용되기 전에 시스템은 원래 추적 설정을 백업합니다. 추 적 설정 문제 해결을 재설정하면 원래 추적 설정이 복원됩니다. 참고

서비스에 대한 추적 설정 문제 해결을 적용한 후 추적 설정 문제 해결 창을 열면 문제 해결을 위해 설 정한 서비스가 선택됨으로 표시됩니다. 추적 설정 문제 해결 창에서 추적 설정을 원래 설정으로 재설 정할 수 있습니다.

서비스에 대한 추적 설정 문제 해결을 적용한 후에는 추적 구성 창에 해당 서비스에 대해 추적 기능 이 설정되었다는 메시지가 표시됩니다. 관련 링크 드롭다운 목록 상자에서 서비스에 대한 설정을 재 설정하려는 경우 추적 설정 문제 해결 옵션을 선택할 수 있습니다. 지정된 서비스의 경우 추적 출력 설정의 일부 매개 변수(예: 최대 파일 수)를 제외하고 추적 구성 창에 모든 설정이 읽기 전용으로 표시 됩니다. 추적 설정 문제 해결을 적용한 후에도 이러한 매개 변수를 수정할 수 있습니다.

# 추적 수집

Cisco Unified Real-Time Monitoring Tool의 옵션인 추적 및 로그 센트럴을 사용하여 다양한 서비스 추 적 또는 기타 로그 파일을 수집하고, 보고, zip할 수 있습니다. 추적 및 로그 센트럴 옵션을 사용하여 SDL/SDI 추적, 애플리케이션 로그, 시스템 로그(예: 이벤트 보기 애플리케이션, 보안 및 시스템 로그) 및 크래시 덤프 파일을 수집할 수 있습니다.

 $\boldsymbol{\mathcal{L}}$ 

Windows 메모장에 줄 바꿈이 제대로 표시되지 않으므로 수집된 추적 파일을 보려면 수집된 추적 파 일을 보는 데 Windows 메모장을 사용하지 마십시오. 팁

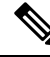

Unified Communications Manager만 해당: 암호화를 지원하는 장치의 경우 보안 실시간 전송 프로토콜 (SRTP) 키 입력 자료가 추적 파일에 표시되지 않습니다. 참고

추적 수집에 대한 자세한 내용은 *Cisco Unified Real-Time Monitoring Tool* 관리 설명서를 참조하십시 오.

## 착신자 추적

착신자 추적을 사용하면 추적할 디렉토리 번호 또는 디렉토리 번호 목록을 구성할 수 있습니다. 세션 추적 도구를 사용하여 통화에 대한 요구 시 추적을 요청할 수 있습니다.

자세한 내용은 *Cisco Unified Real Time Monitoring Tool* 관리 설명서를 참조하십시오.

# 추적 구성 설정

다음 절차에서는 서비스 가용성 인터페이스에서 기능 및 네트워크 서비스에 대한 추적을 구성하고 수집하는 단계에 대한 개요를 제공합니다.

프로시저

- 단계 **1** 다음 단계 중 하나를 수행하여 TLC 조절 CPU 목표 및 TLC 조절 IOWait(Cisco RIS Data Collector 서비 스)의 값을 구성합니다.
	- Cisco Unified Communications Manager 관리 및 Cisco Unified IM and Presence: 시스템 > **ServiceParameters**를 선택하고 TLC 조절 CPU 목표 및 TLC 조절 설정 IOWait 목표 서비스 매개 변수(Cisco RIS Data Collector 서비스)의 값을 구성합니다.
	- Cisco Unity Connection에만 해당: Cisco Unity Connection 관리에서 시스템 설정 > 서비스 매개 변 수를 선택하고 TLC 조절 CPU 목표 및 TLC 조절 IOWait 목표 서비스 매개 변수(Cisco RIS Data Collector 서비스)의 값을 구성합니다.
- 단계 **2** 추적을 수집하려는 서비스에 대한 추적 설정을 구성합니다. 클러스터가 있는 경우 클러스터의 한 서 버 또는 모든 서버에서 서비스에 대한 추적을 구성할 수 있습니다.

추적 설정을 구성하려면 디버그 수준 및 추적 필드를 선택하여 추적 로그에 포함할 정보를 선택합니 다.

서비스에서 미리 결정된 추적을 실행하려면 해당 서비스에 대한 문제 해결 추적을 설정합니다.

- 단계 **3** 로컬 PC에 Cisco Unified Real-Time Monitoring Tool를 설치합니다.
- 단계 **4** 모니터링되는 추적 파일에 지정된 검색 문자열이 있을 때 알람을 생성하려면, Unified RTMT에서 LogFileSearchStringFound 알림을 활성화합니다.

LpmTctCatalog에서 LogFileSearchStringFound 알람을 찾을 수 있습니다. (알람 > 정의를 선택합니다. 알람 위치 찾기 드롭다운 목록 상자에서 시스템 알람 카탈로그를 선택합니다. 같음 드롭다운 목록 상 자에서 **LpmTctCatalog**를 선택합니다.

- 단계 **5** CriticalServiceDownand CodeYellow와 같은 알림에 대한 추적을 자동으로 캡처하려면 Unified RTMT 의 특정 알림에 대한 알림/속성 설정 대화 상자에서 추적 다운로드 활성화 확인란을 선택하고 다운로 드를 수행하는 빈도를 구성합니다.
- 단계 **6** 추적을 수집합니다.
- 단계 **7** 적절한 뷰어에서 로그 파일을 봅니다.
- 단계 **8** 문제 해결 추적을 활성화한 경우, 추적 설정 서비스를 재설정하면 원래 설정이 복원됩니다.
	- 문제 해결 추적을 오랫동안 활성화하면 추적 파일의 크기가 증가하고 서비스의 성능에 영 향을 줄 수 있습니다. 참고

# <span id="page-4-0"></span>추적 구성

이 섹션에서는 추적 설정 구성에 대한 정보를 제공합니다.

$$
\theta
$$

추적을 활성화하면 시스템 성능이 저하됩니다. 따라서 추적은 문제 해결 용도로만 활성화하십시오. 참고 추적 사용에 도움이 필요하면 기술 지원 팀에 문의하십시오.

## 추적 매개 변수 설정

이 섹션에서는 서비스 가용성 GUI를 통해 관리하는 기능 및 네트워크 서비스에 대한 추적 매개 변수 를 구성하는 방법에 대해 설명합니다.

#### $\mathcal{L}$

Cisco Unity Connection의 경우, Cisco Unity Connection문제를 해결 하려면 Cisco 통합 서비스 가용성 및 Cisco Unity Connection 서비스 가용성에서 추적을 실행해야 할 수 있습니다. Cisco Unity Connection 서비스 가용성에서 추적을 실행하는 방법에 대한 자세한 내용은 *Cisco Unity Connection* 서비스 가용 성 관리 설명서를 참조하십시오. 팁

프로시저

- 단계 **1** 추적 > 구성을 선택합니다.
	- 추적 구성 창이 표시됩니다.
- 단계 **2** 서버 드롭다운 목록 상자에서 추적을 구성하려는 서비스를 실행 중인 서버를 선택한 다음 이동을 클 릭합니다.
- 단계 **3** 서비스 그룹 드롭다운 목록 상자에서 추적을 구성할 서비스에 대한 서비스 그룹을 선택한 다음 이동 을 클릭합니다.
	- 추적 구성 테이블의 서비스 그룹은 서비스 그룹 드롭다운 목록 상자에 표시되는 옵션에 해 당하는 서비스 및 추적 라이브러리를 나열합니다. 팁
- 단계 **4** 서비스 드롭다운 목록 상자에서 추적을 구성하려는 서비스를 선택하고 이동을 클릭합니다.

드롭다운 목록 상자에 활성 및 비활성 서비스가 표시됩니다.

Cisco Unity Connection에만 해당: Cisco CallManager 및 CTIManager 서비스의 경우 SDL 추 적 매개 변수를 구성할 수 있습니다. 이렇게 하려면 해당 서비스 중 하나에 대한 추적 구성 창을 열고 관련 링크 드롭다운 목록 상자 옆에 있는 이동 버튼을 클릭합니다. 팁

서비스에 대한 추적 문제 해결을 구성한 경우 창 상단에 문제 해결 추적 기능이 설정 되었음을 나타 내는 메시지가 표시됩니다. 즉, 시스템에서 추적 출력 설정을 제외하고 추적 구성 창의 모든 필드를

비활성화함을 의미합니다. 추적 출력 설정을 구성하려면 11단계로 이동합니다. 문제 해결 추적을 재 설정하려면 추적 문제 해결 설정을 참조하십시오.

선택한 서비스에 대한 추적 매개 변수가 표시됩니다. 또한 모든 노드에 적용 확인란이 표시됩니다 (Unified Communications Manager에만 해당).

- 단계 **5** Unified Communications Manager 및 IM and Presence만 해당: 이렇게 하려면 모든 노드에 적용 확인란 을 선택하여 서비스 또는 추적 라이브러리에 대한 추적 설정을 클러스터의 모든 서버에 적용할 수 있 습니다. 즉, 구성에서 클러스터를 지원하는 경우입니다.
- 단계 **6** 추적 사용 확인란을 선택합니다.
- 단계 **7** Cisco Unity Connection에만 해당: SDL 추적 매개 변수를 구성하는 경우 10단계로 이동합니다.
- 단계 **8** 디버그 추적 수준 설정에 설명된 대로 디버그 추적 수준 목록 상자에서 추적할 정보 수준을 선택합니 다.
- 단계 **9** 선택한 서비스에 대한 추적 필드 확인란을 선택합니다(예: Cisco Log Partition Monitoring Tool 추적 필 드).
- 단계 **10** 활성화할 추적을 지정할 수 있는 여러 추적 설정이 서비스에 없는 경우 모든 추적 활성화 확인란을 선택합니다. 선택한 서비스에 여러 개의 추적 설정이 있는 경우에는 추적 필드 설명에 설명된 대로 활성화할 추적 확인란 옆에 있는 확인란을 선택합니다.
- 단계 **11** 추적 파일의 수와 크기를 제한하려면 추적 출력 설정을 지정합니다. 설명은 추적 출력 설정을 참조하 십시오.
- 단계 **12** 추적 매개 변수 구성을 저장하려면 저장 버튼을 클릭합니다.

추적 구성에 대한 변경 사항은 Cisco Messaging Interface를 제외한 모든 서비스에 즉시 적용됩니다 (Unified Communications Manager에만 해당). Cisco Messaging Interface에 대한 추적 구성 변경 사항은 3 ~ 5분 후에 적용됩니다.

참고 기본값을 설정하려면 기본값 설정 버튼을 클릭합니다.

# 추적 구성의 서비스 그룹

다음 표에서는 추적 구성 창의 서비스 그룹 드롭다운 목록 상자에 있는 옵션에 해당하는 서비스 및 추적 라이브러리를 보여줍니다.

표 **1:** 추적 구성의 서비스 그룹

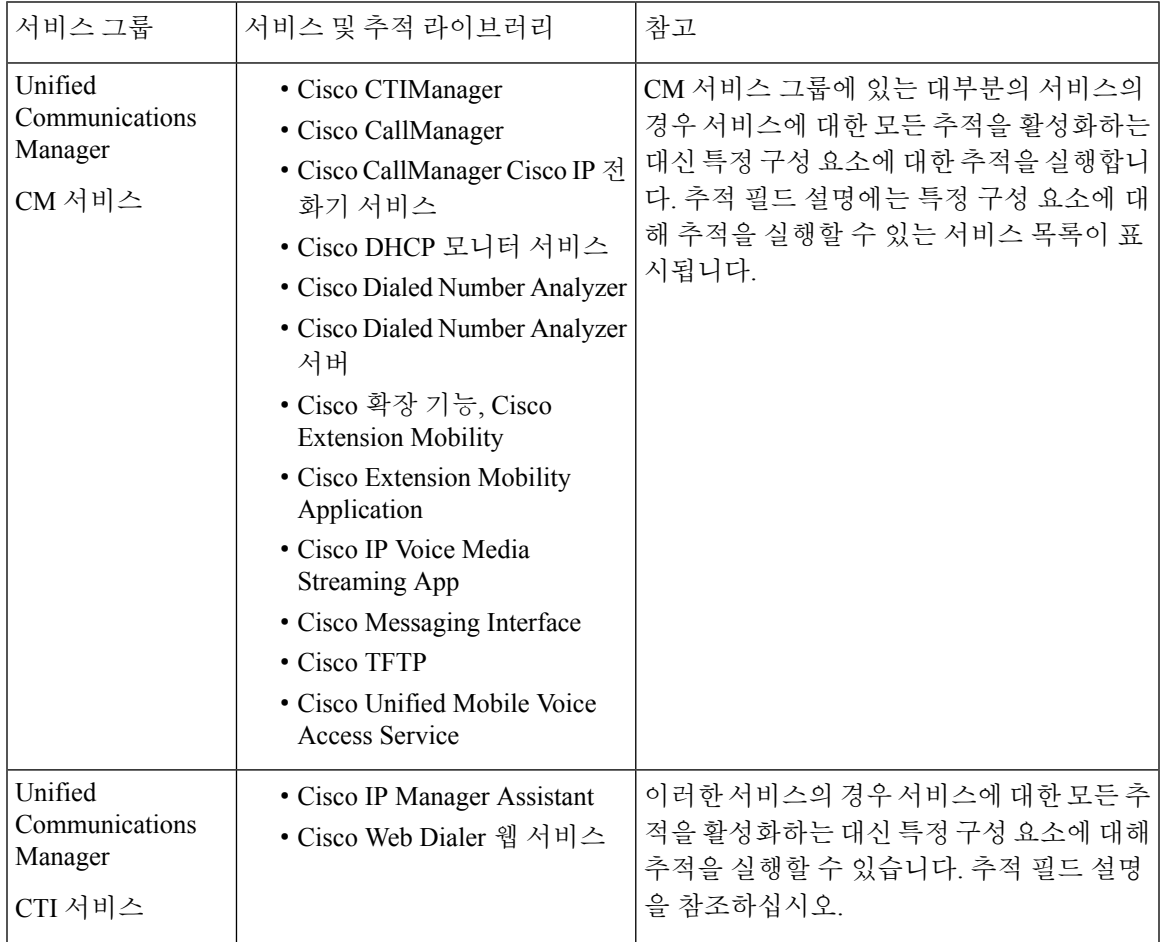

Ι

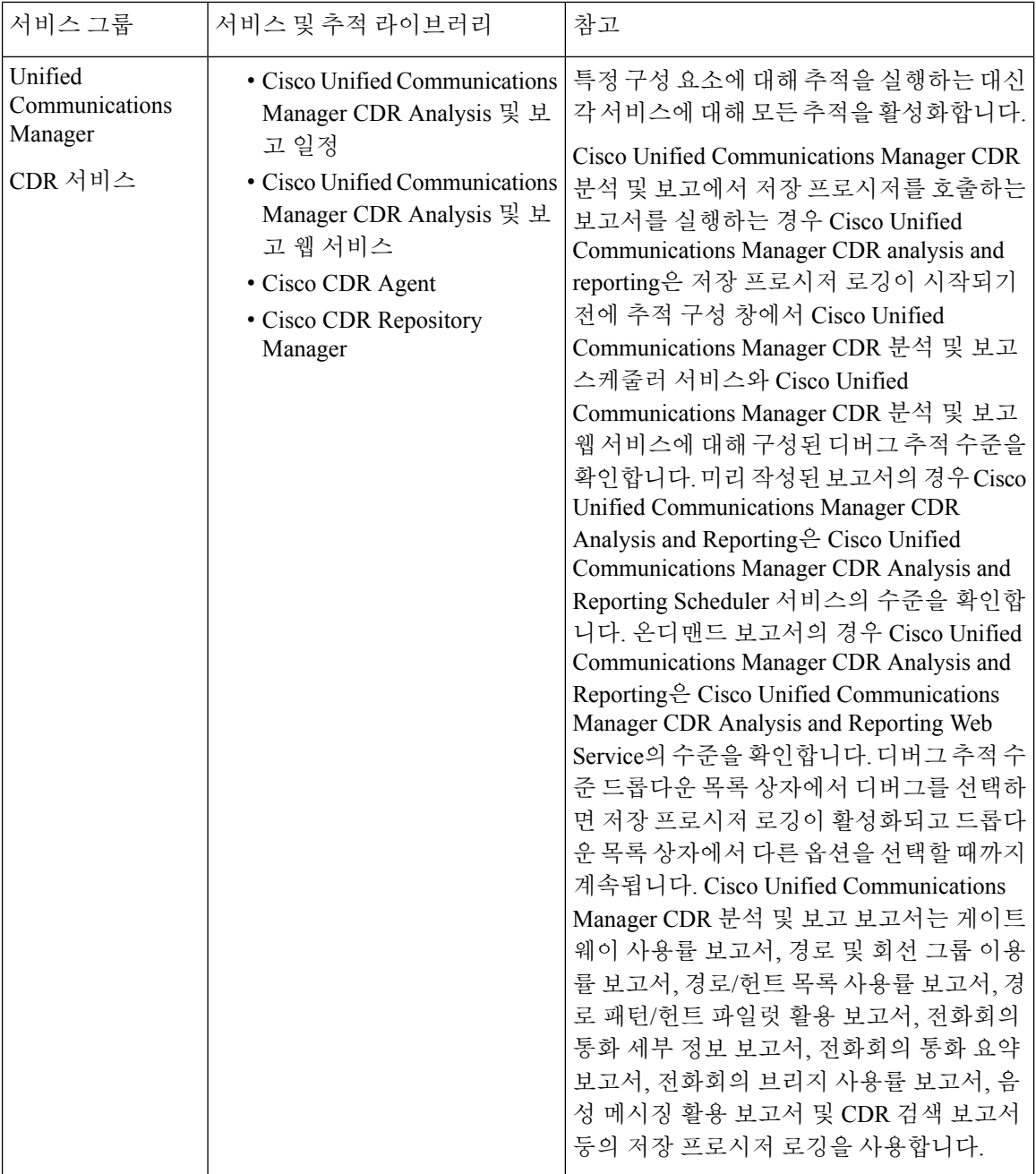

Ι

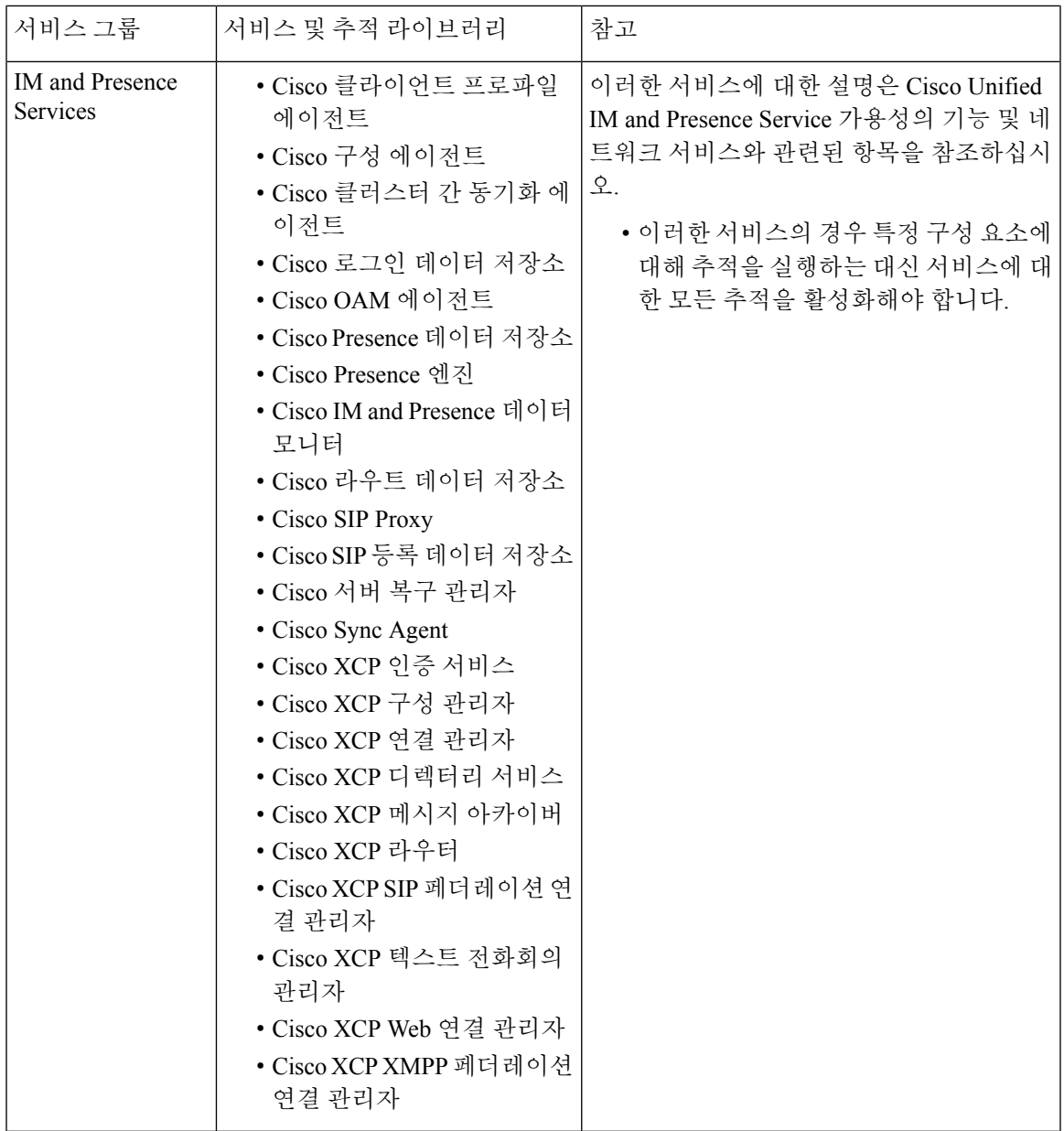

 $\blacksquare$ 

 $\overline{\phantom{a}}$ 

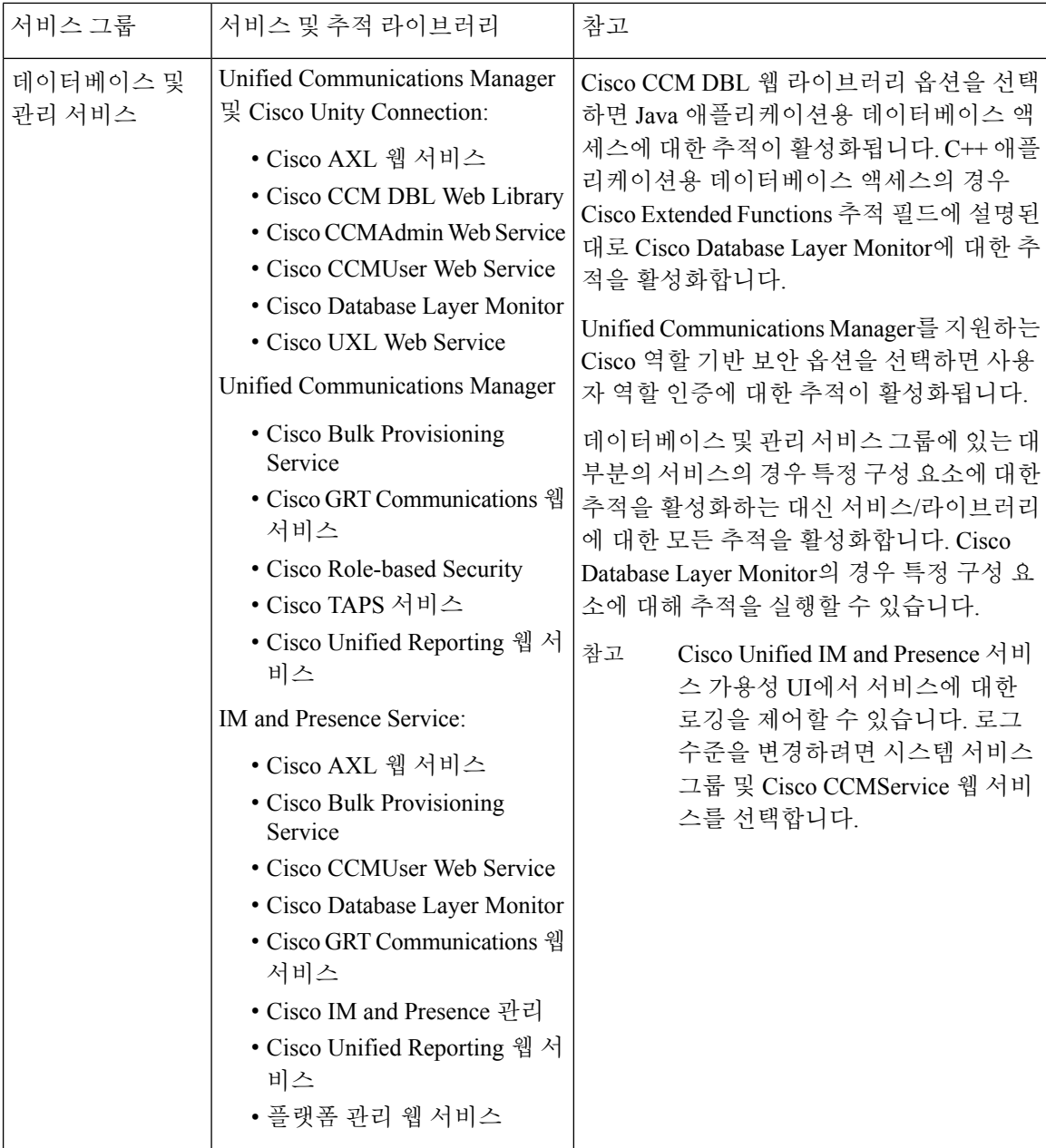

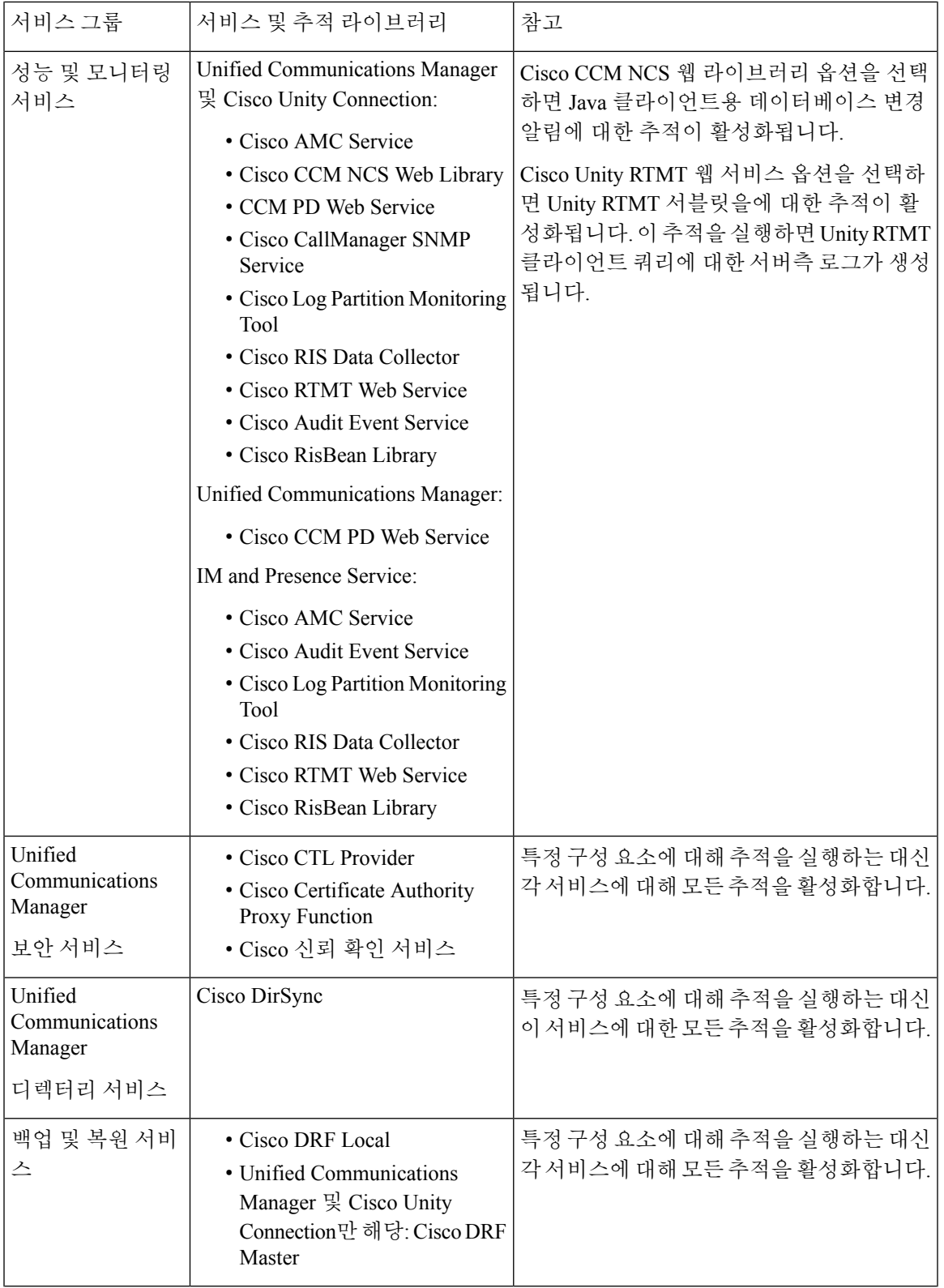

 $\blacksquare$ 

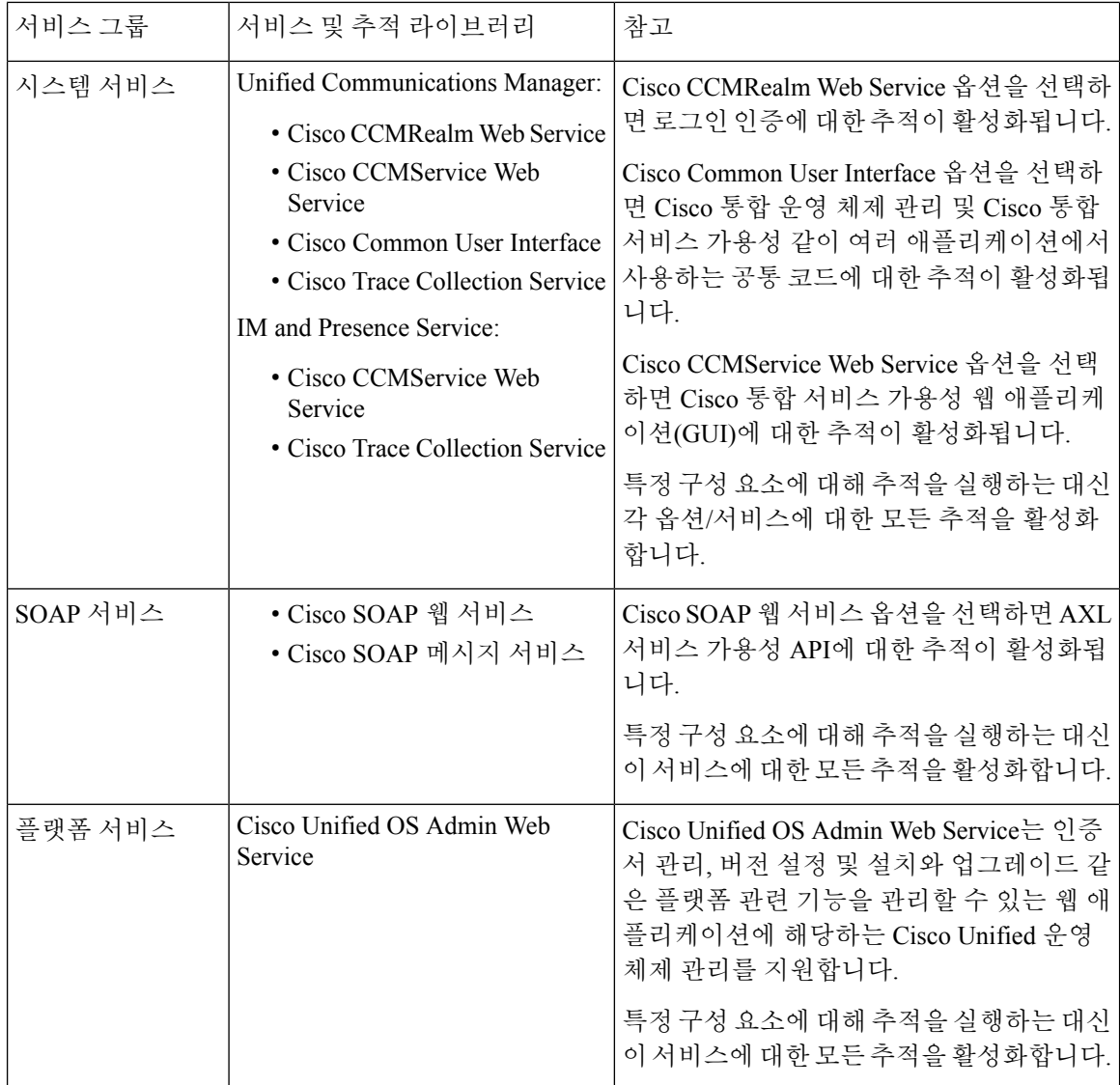

# 디버그 추적 수준 설정

다음 표에서는 서비스에 대한 디버그 추적 수준 설정에 대해 설명합니다.

표 **2:** 서비스에 대한 디버그 추적 수준

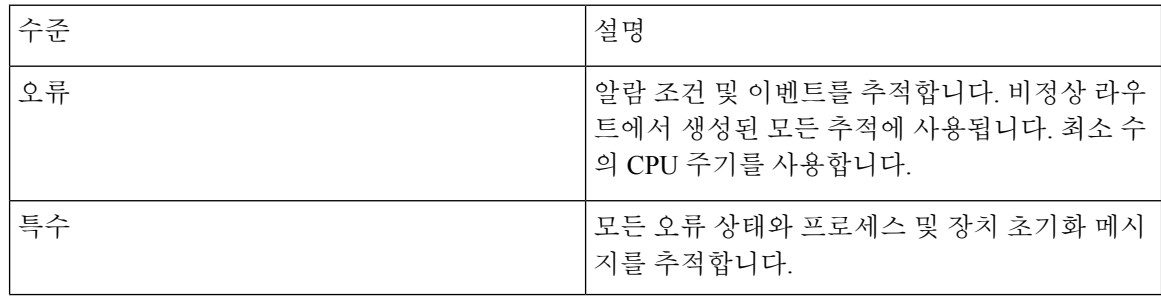

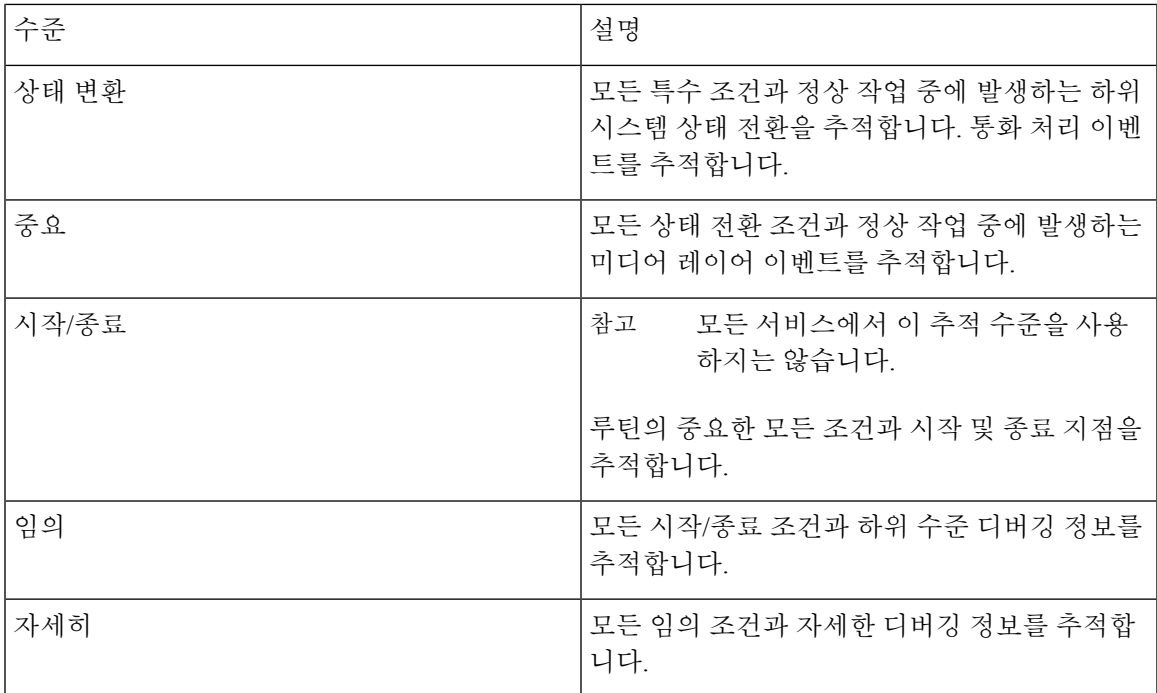

다음 표에서는 서블릿에 대한 디버그 추적 수준 설정에 대해 설명합니다.

표 **3:** 서블릿에 대한 디버그 추적 수준

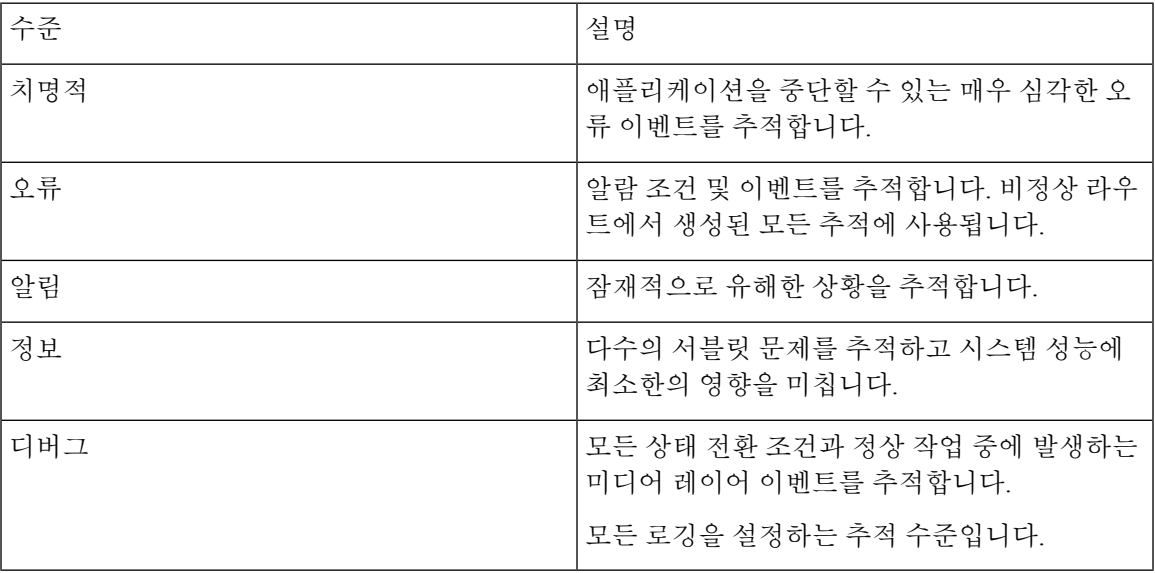

# 추적 필드 설명

일부 서비스의 경우 서비스에 대한 모든 추적을 활성화하는 대신 특정 구성 요소에 대한 추적을 활성 화할 수 있습니다. 다음 목록에는 특정 구성 요소에 대한 추적을 활성화할 수 있는 서비스가 포함되 어 있습니다. 상호 참조 중 하나를 클릭하면 서비스의 각 추적 필드에 대한 설명이 표시되는 해당 섹

션으로 이동합니다. 서비스가 다음 목록에 없으면 추적 구성 창에서 서비스에 대한 모든 추적 활성화 확인란이 표시됩니다.

- 다음 서비스는 Unified Communications Manager 및 Cisco Unity Connection에 적용됩니다.
	- Database Layer Monitor 추적 필드
	- Cisco RIS Data Collector 추적 필드
- 다음 서비스는 Unified Communications Manager에 적용됩니다.
	- Cisco CallManager SDI 추적 필드
	- Cisco CallManager SDL 추적 필드
	- Cisco CTIManager SDL 추적 필드
	- Cisco Extended Functions 추적 필드
	- Cisco Extension Mobility 추적 필드
	- Cisco IP Manager Assistant 추적 필드
	- Cisco IP Voice Media Streaming App 추적 필드
	- Cisco TFTP 추적 필드
	- Cisco Web Dialer 웹 서비스 추적 필드

#### **Database Layer Monitor** 추적 필드

다음 표에서는 Cisco Database Layer Monitor 추적 필드에 대해 설명합니다. Cisco Database Layer Monitor 서비스는 Unified Communications Manager 및 Cisco Unity Connection을 지원합니다.

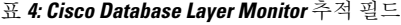

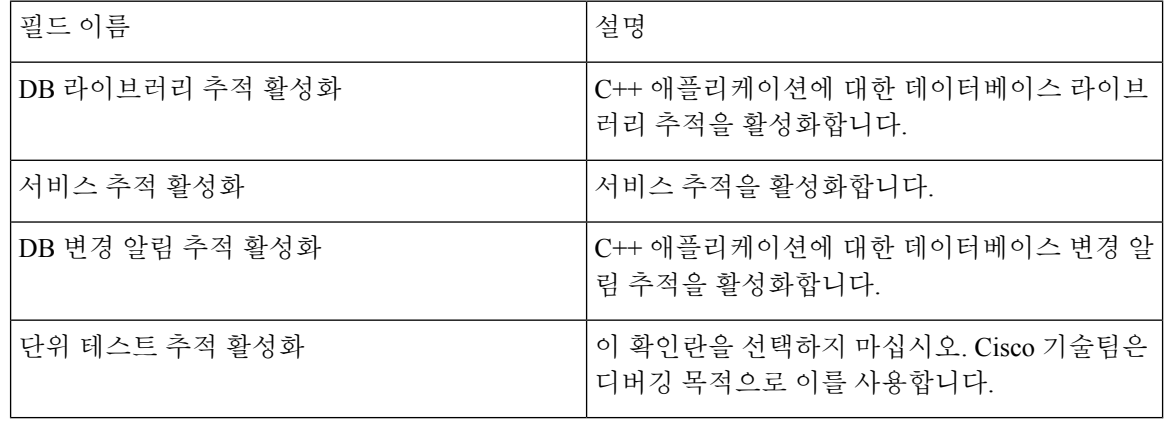

#### **Cisco RIS Data Collector** 추적 필드

다음 표에서는 Cisco RIS Data Collector 추적 필드에 대해 설명합니다. Cisco RIS Data Collector 서비스 는 Unified Communications Manager 및 Cisco Unity Connection을 지원합니다.

**14**

추적

#### 표 **5: Cisco RIS Data Collector** 추적 필드

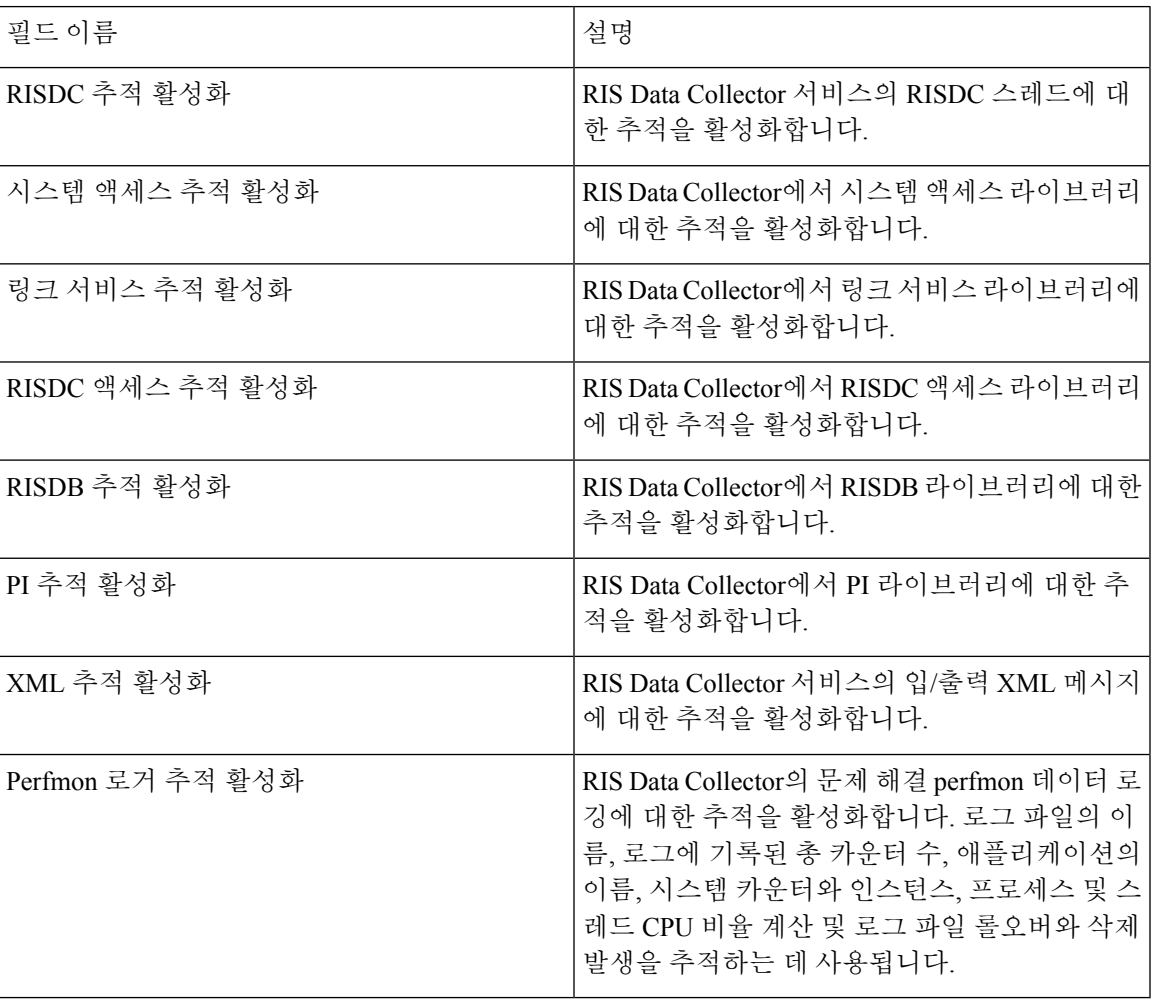

# **Cisco CallManager SDI** 추적 필드

다음 표에서는 Cisco CallManager SDI 추적 필드에 대해 설명합니다. Cisco CallManager 서비스는 Unified Communications Manager를 지원합니다.

표 **6: Cisco CallManager SDI** 추적 필드

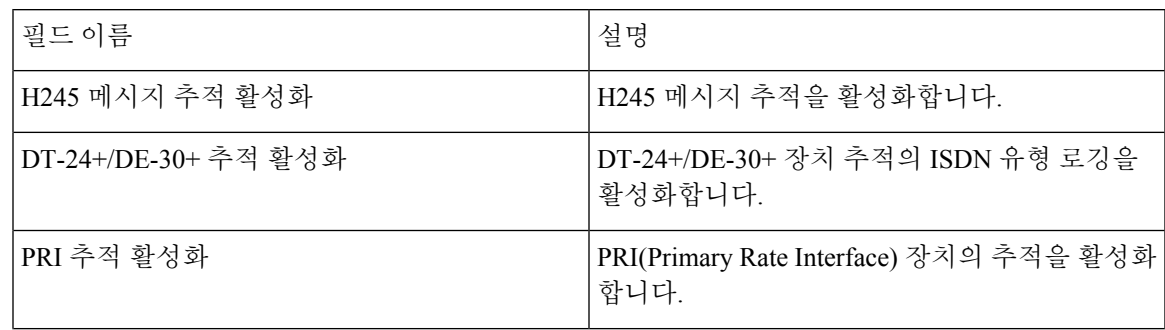

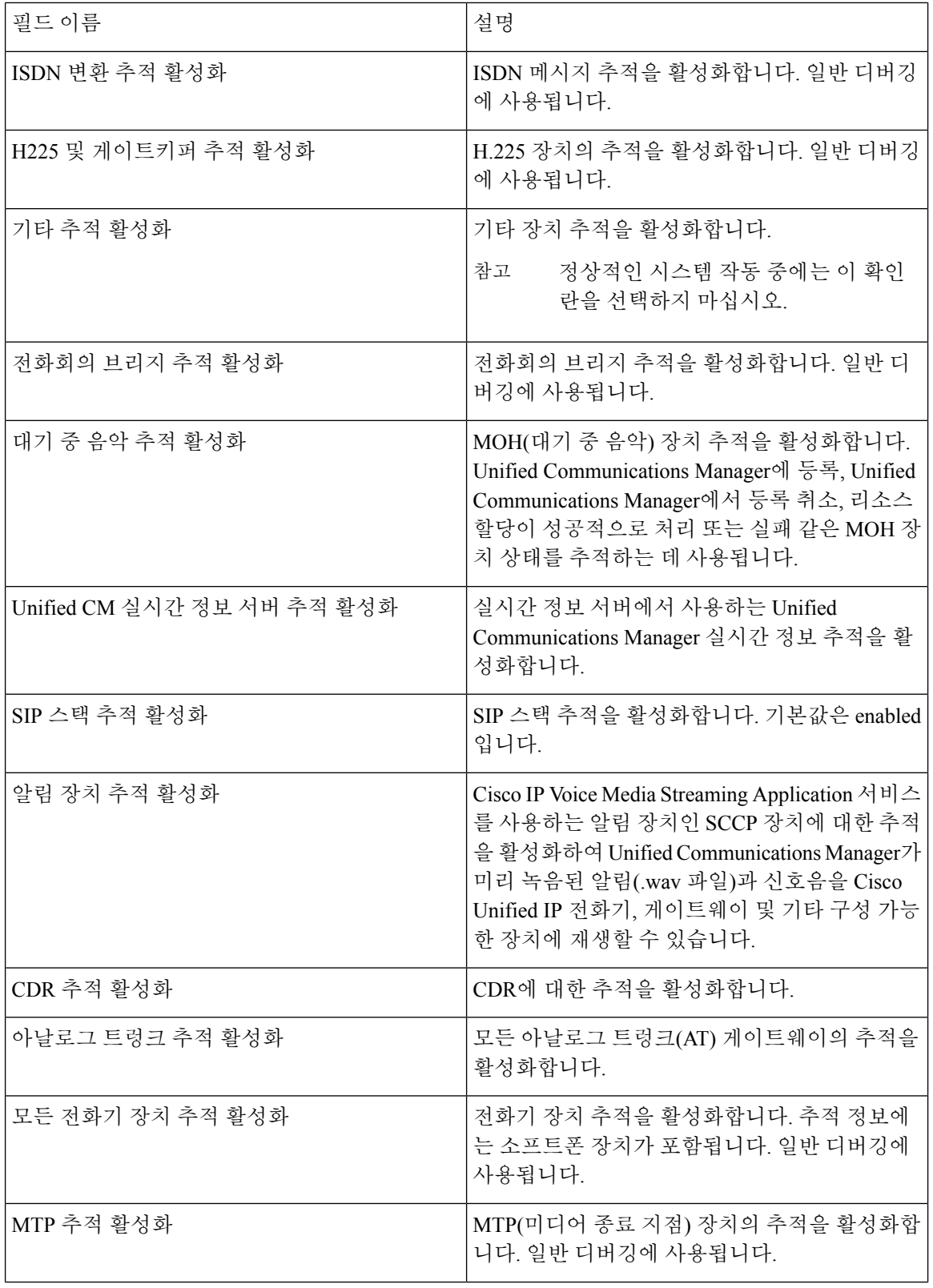

**16**

 $\mathbf I$ 

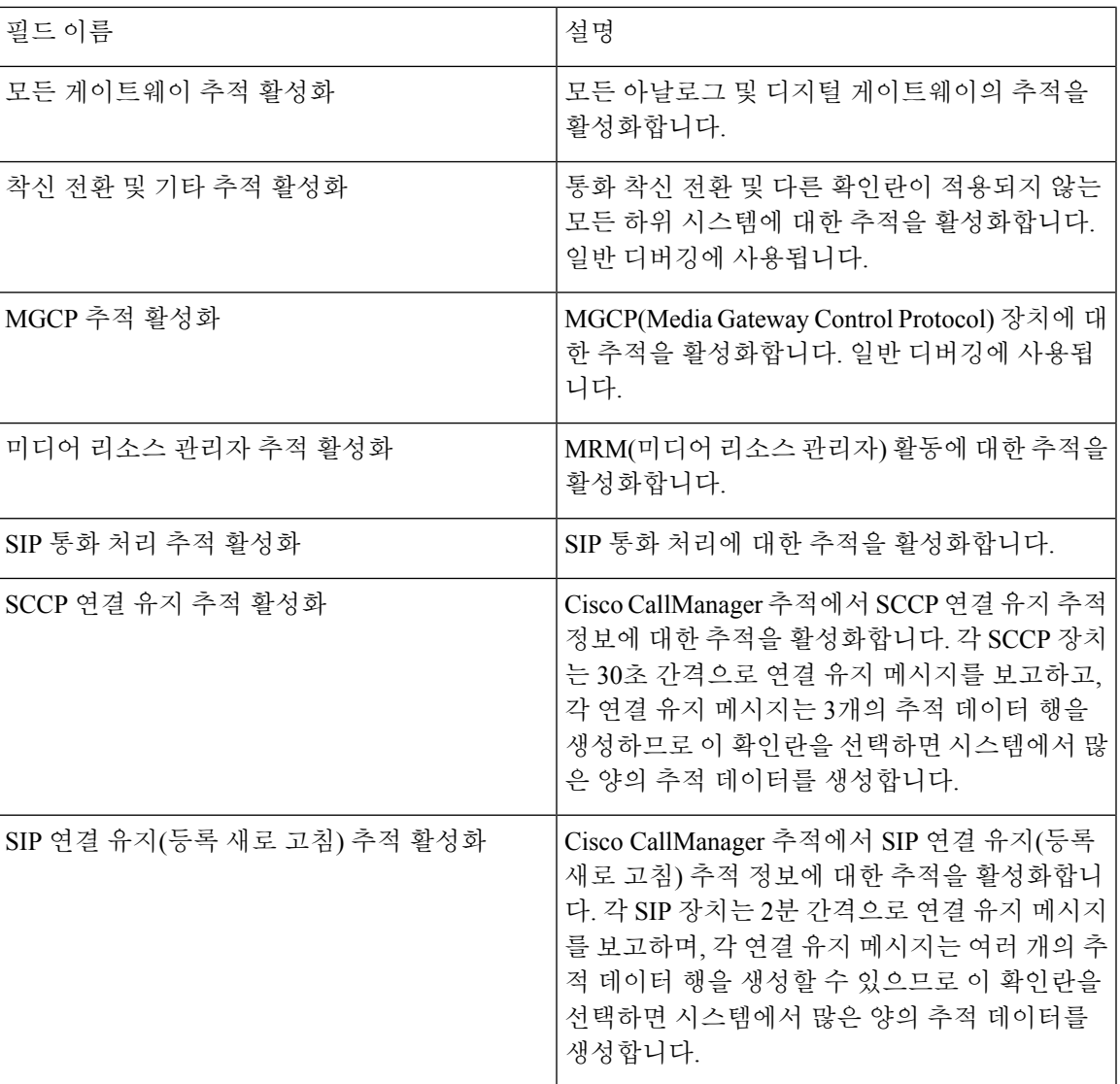

# **Cisco CallManager SDL** 추적 필드

다음 표에서는 Cisco CallManager SDL 추적 필터 설정에 대해 설명합니다. Cisco CallManager 서비스 는 Unified Communications Manager를 지원합니다.

참고 Cisco 엔지니어가 다른 방법으로 사용자에게 지시하지 않는 한 기본값을 사용하는 것이 좋습니다.

표 **7: Cisco CallManager SDL** 구성 추적 필터 설정

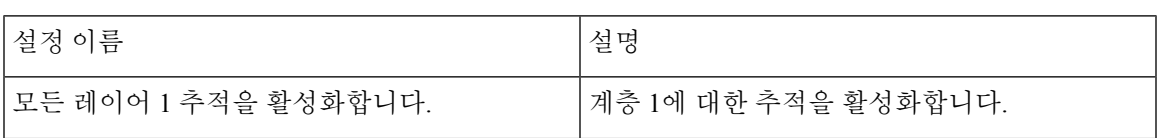

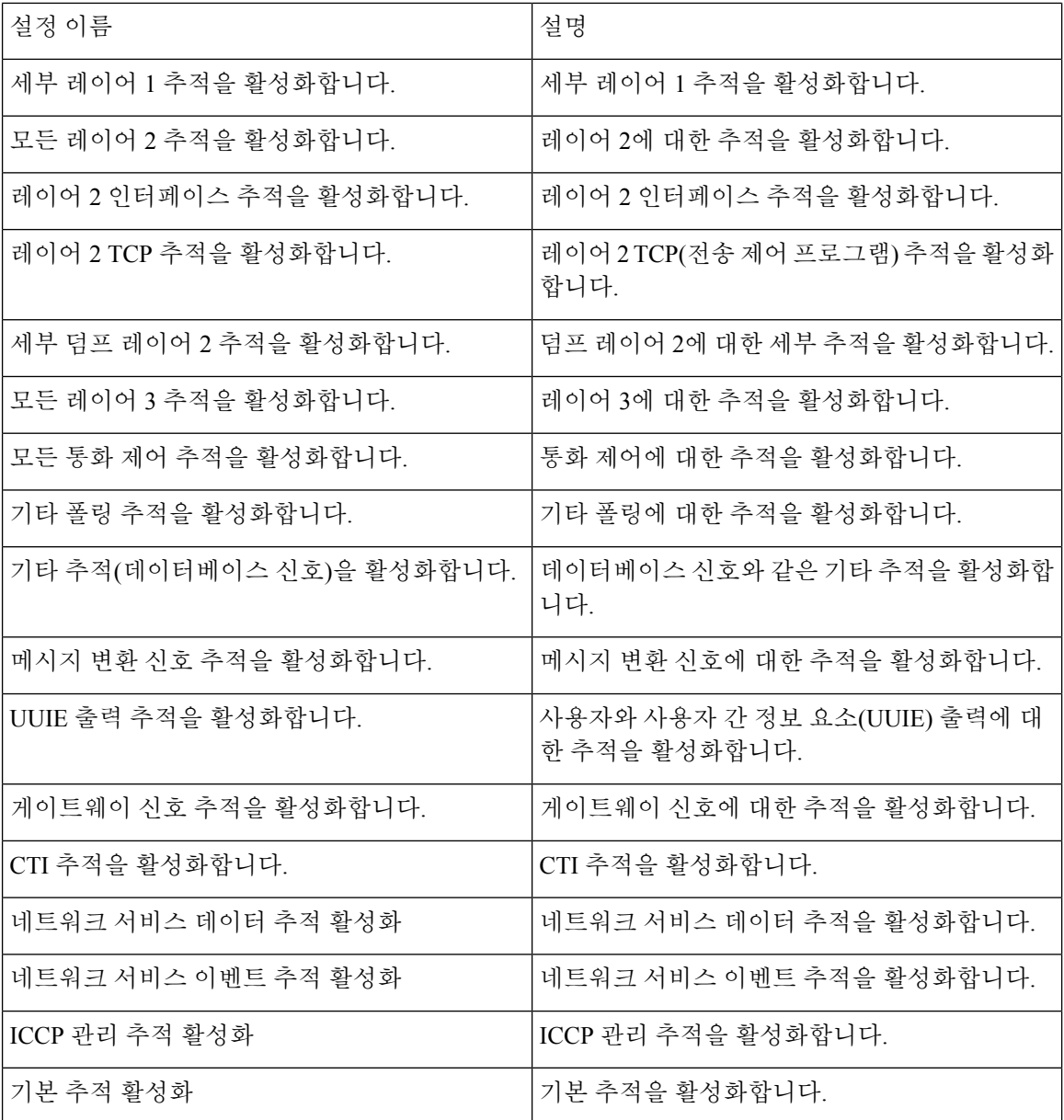

다음 표에서는 Cisco CallManager SDL 구성 특성에 대해 설명합니다.

표 **8: Cisco CallManager SDL** 구성 추적 특성

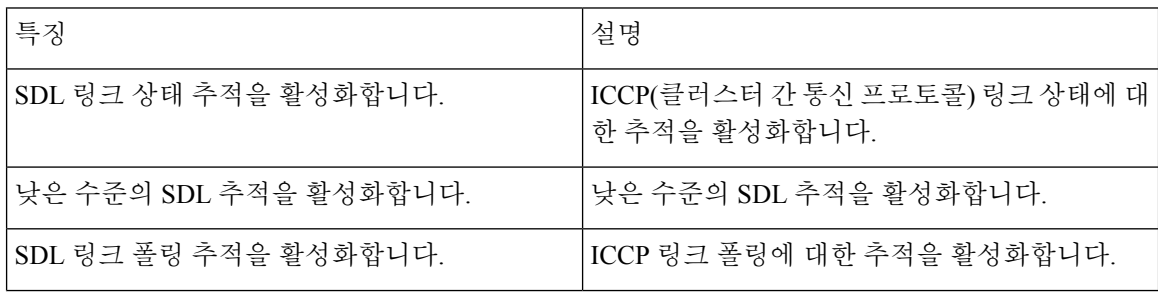

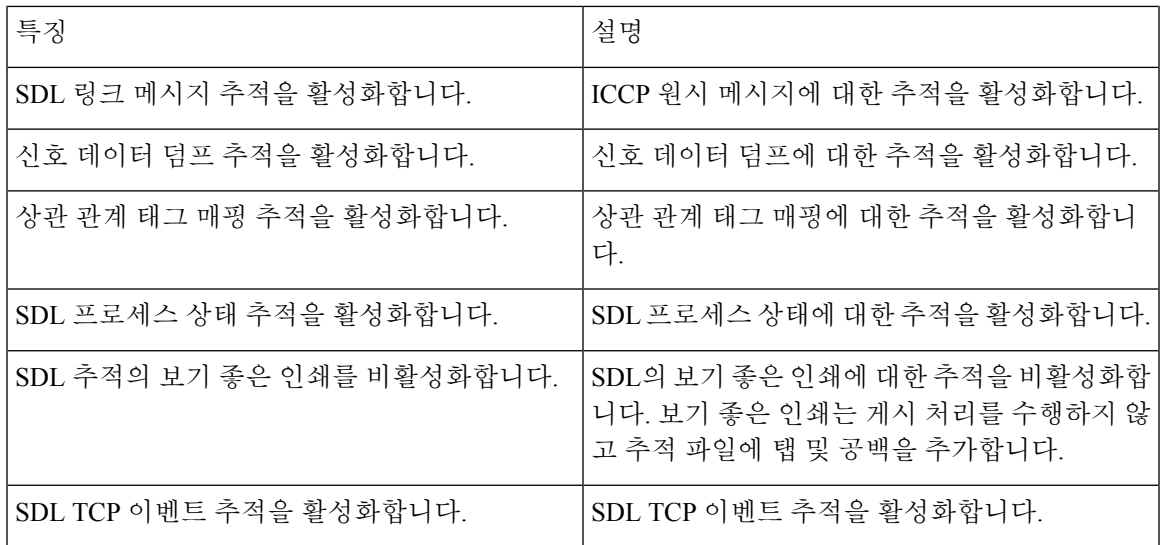

#### **Cisco CTIManager SDL** 추적 필드

다음 표에서는 Cisco CTIManager SDL 구성 추적 필터 설정에 대해 설명합니다. Cisco CTIManager 서 비스는 Unified Communications Manager를 지원합니다.

## $\boldsymbol{\beta}$

팁 Cisco 엔지니어가 다른 방법으로 사용자에게 지시하지 않는 한 기본값을 사용하는 것이 좋습니다.

# $\boldsymbol{\beta}$

서비스 그룹 드롭다운 목록 상자에서 CTIManager 서비스를 선택하면 이 서비스의 SDI 추적에 대한 추적 구성 창이 표시됩니다. Cisco CTI 매니저 서비스에 대한 SDI 추적을 활성화하려면 Cisco CTIManager 서비스에 대한 추적 구성 창에서 모든 추적 활성화 확인란을 선택합니다. SDL 구성 창에 액세스하려면 관련 링크 드롭다운 목록 상자에서 **SDL** 구성을 선택합니다. Cisco CTIManager SDL 구 성 추적 필터 1설정 테이블 및 Cisco CTIManager SDL 구성 추적 특성 표에 설명된 설정이 표시됩니다. 팁

표 **9: Cisco CTIManager SDL** 구성 추적 필터 설정

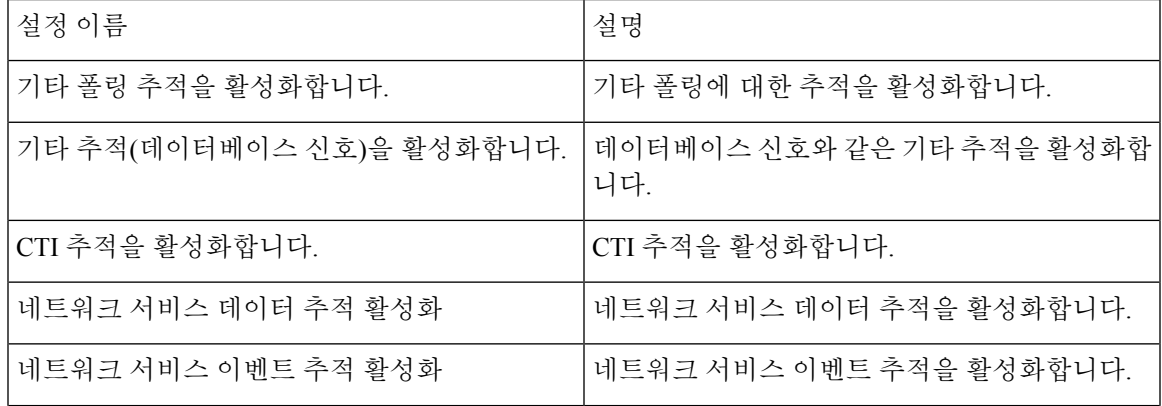

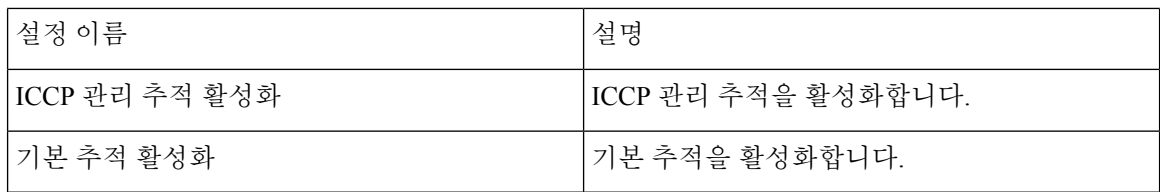

다음 표에서는 Cisco CTIManager SDL 구성 추적 특성에 대해 설명합니다.

표 **10: Cisco CTIManager SDL** 구성 추적 특성

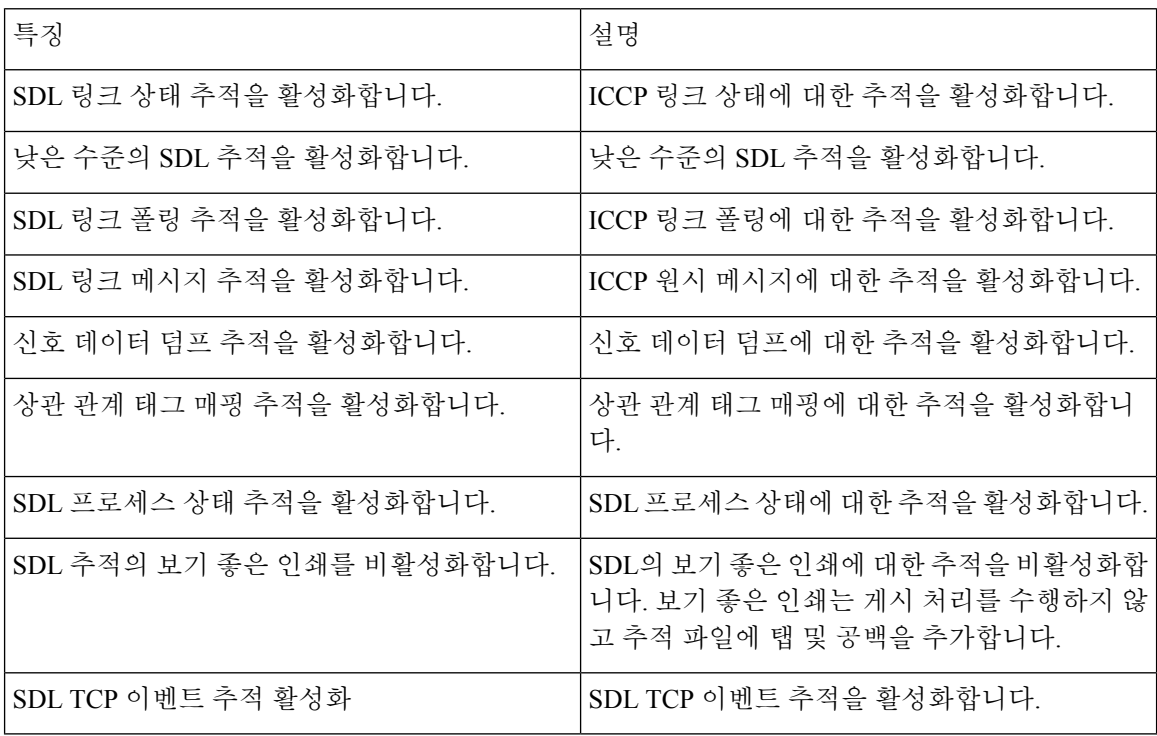

## **Cisco Extended Functions** 추적 필드

다음 표에서는 Cisco Extended Functions 추적 필드에 대해 설명합니다. Cisco Extended Functions 서비 스는 Unified Communications Manager를 지원합니다.

표 **11: Cisco Extended Functions** 추적 필드

| 필드 이름               | 설명                               |
|---------------------|----------------------------------|
| QBE 도우미 TSP 추적 활성화  | 전화 통신 서비스 공급자 추적을 활성화합니다.        |
| QBE 도우미 TSPI 추적 활성화 | QBE 도우미 TSP 인터페이스 추적을 활성화합니<br>다 |
| QRT 사전 추적 활성화       | 품질 보고서 도구 서비스 사전 추적을 활성화합<br>니다. |

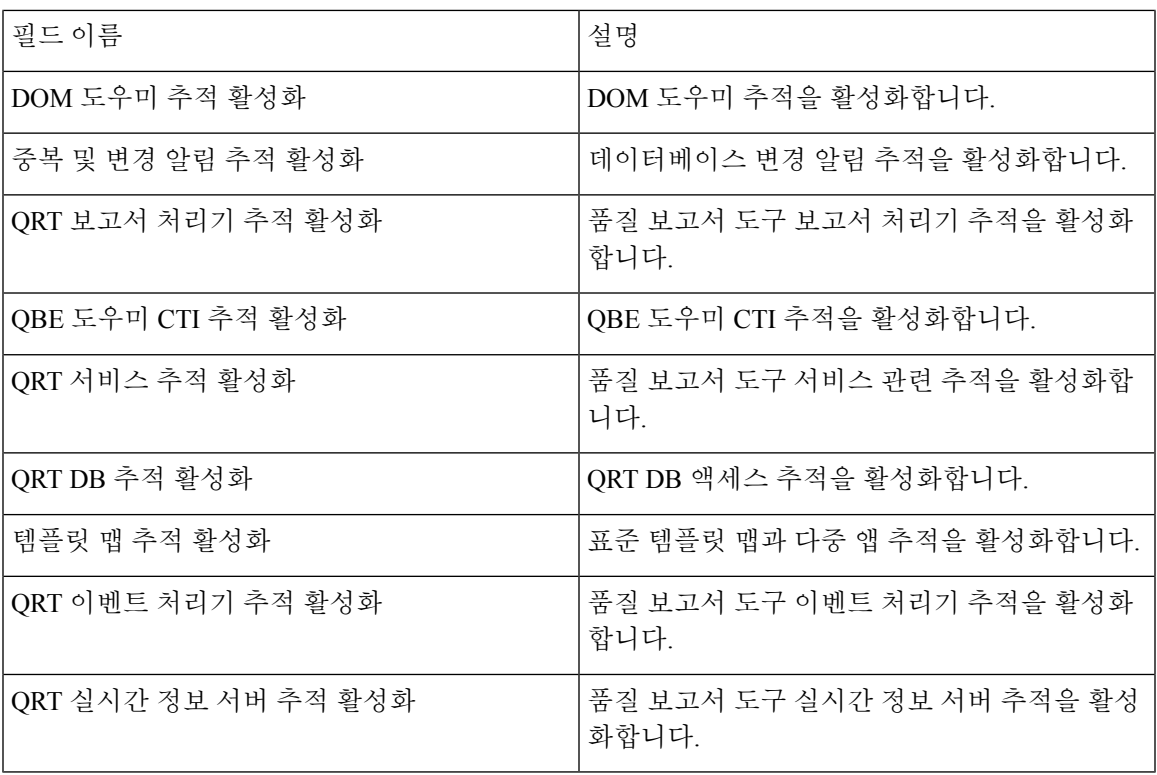

#### **Cisco Extension Mobility** 추적 필드

다음 표에서는 Cisco Extension Mobility 추적 필드에 대해 설명합니다. Cisco Extension Mobility 서비 스는 Unified Communications Manager를 지원합니다.

표 **12: Cisco Extension Mobility** 추적 필드

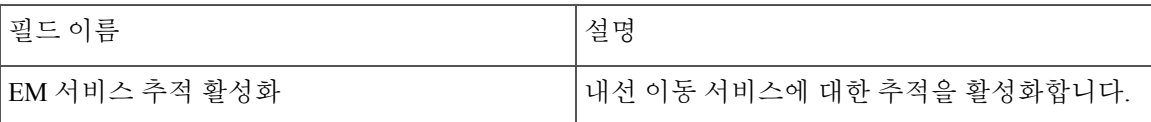

 $\mathcal{L}$ 

Cisco Extension Mobility 애플리케이션 서비스에 대한 추적을 활성화할 때 Cisco Extension Mobility 애 플리케이션 서비스에 대한 추적 구성 창에서 모든 추적 활성화 확인란을 선택합니다. 팁

## **Cisco IP Manager Assistant** 추적 필드

다음 표에서는 Cisco IP Manager Assistant 추적 필드에 대해 설명합니다. Cisco IP Manager Assistant 서 비스는 Cisco Unified Communications Manager Assistant를 지원합니다.

표 **13: Cisco IP Manager Assistant** 추적 필드

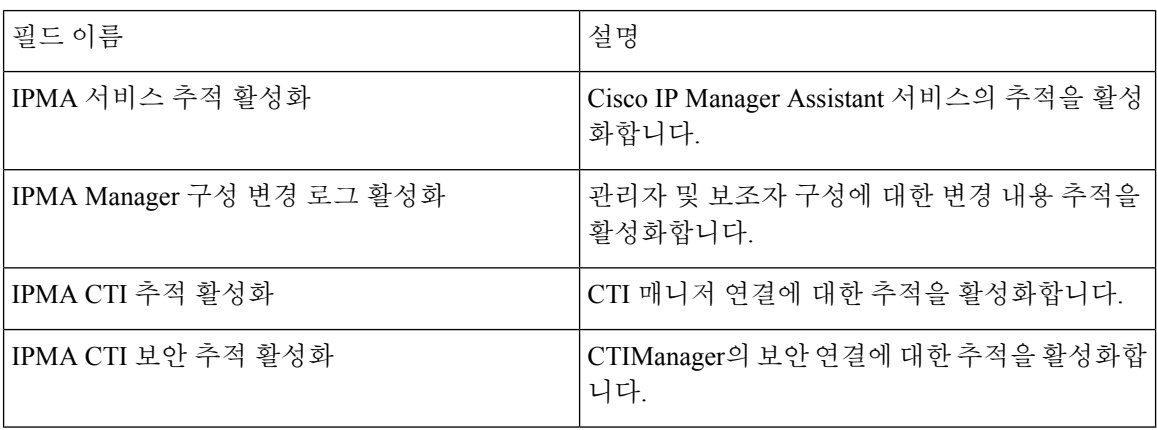

# **Cisco IP Voice Media Streaming App** 추적 필드

이 섹션의 정보는 Cisco Unity Connection에는 적용되지 않습니다.

다음 표에서는 Cisco IP Voice Media Streaming App 추적 필드에 대해 설명합니다. Cisco IP Voice Media Streaming App 서비스는 Unified Communications Manager를 지원합니다.

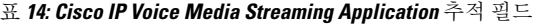

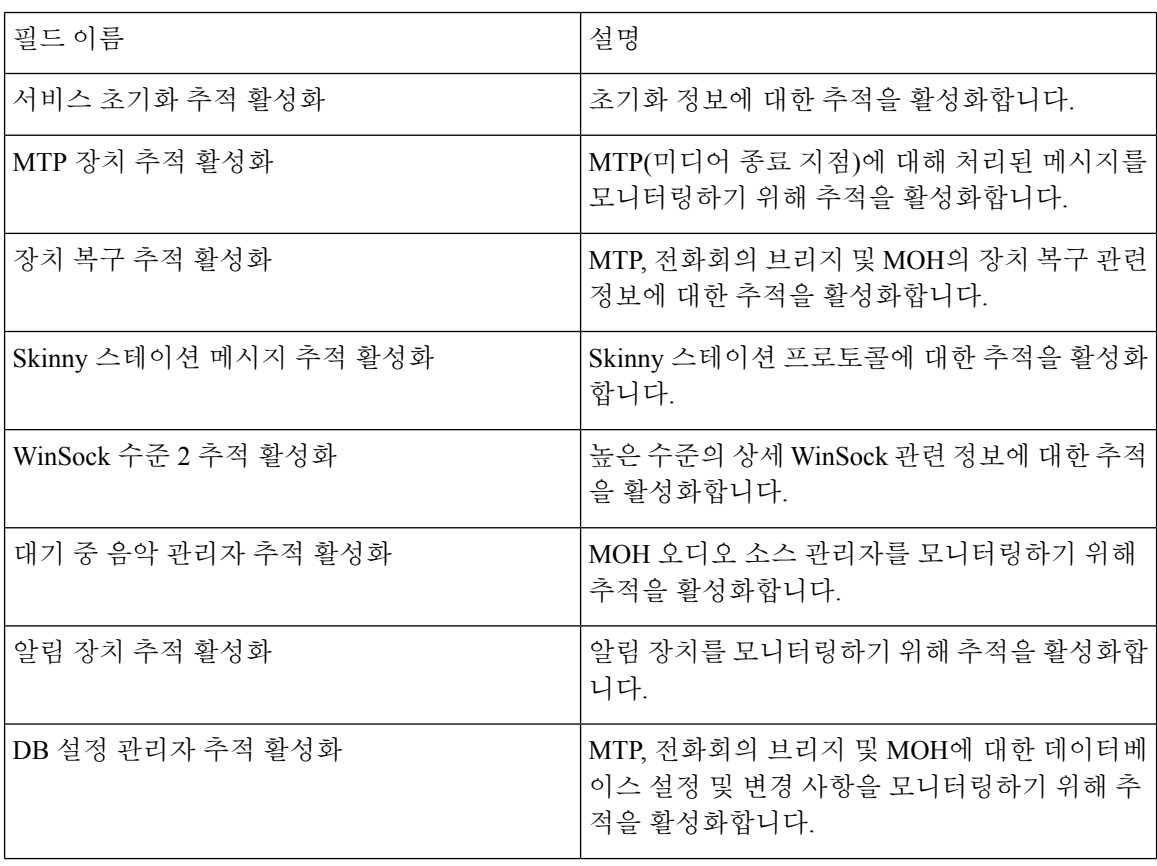

#### 추적

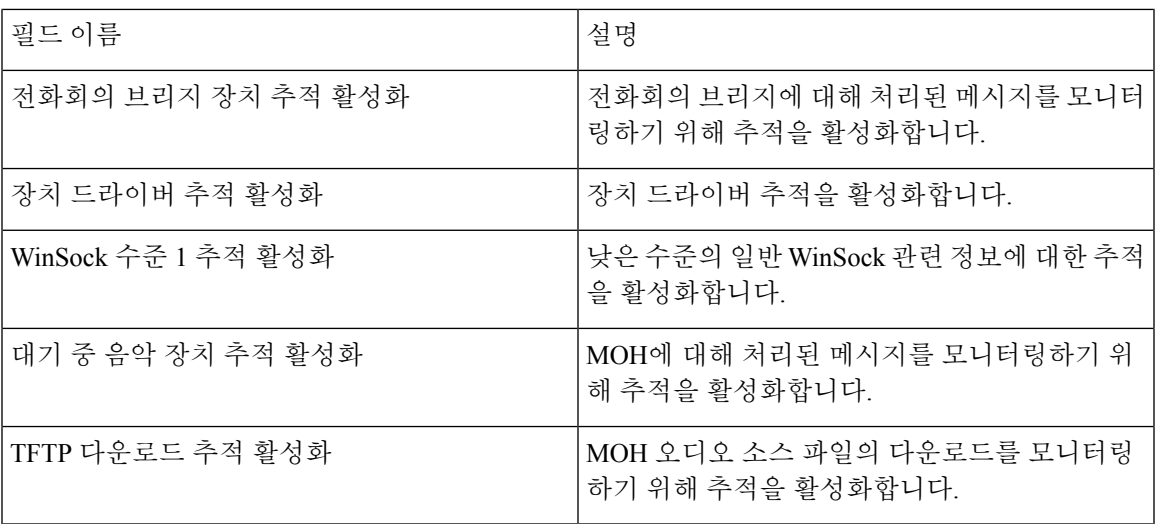

### **Cisco TFTP** 추적 필드

다음표에서는Cisco TFTP추적필드에대해설명합니다.Cisco TFTP서비스는UnifiedCommunications Manager를 지원합니다.

표 **15: Cisco TFTP** 추적 필드

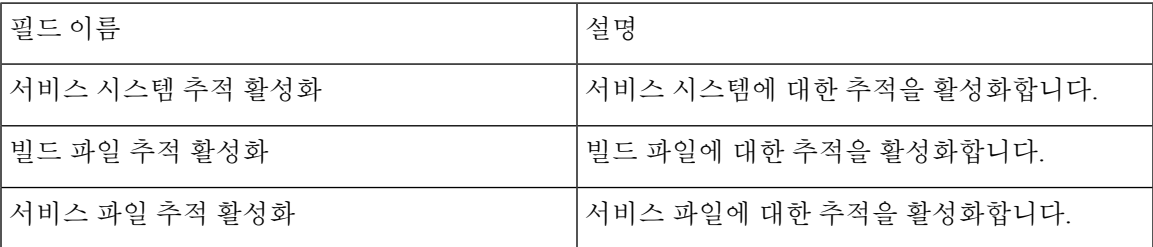

## **Cisco Web Dialer** 웹 서비스 추적 필드

다음 표에서는 Cisco Web Dialer 웹 서비스 추적 필드에 대해 설명합니다. Cisco Web Dialer 웹 서비스 는 Unified Communications Manager를 지원합니다.

표 **16: Cisco Web Dialer** 웹 서비스 추적 필드

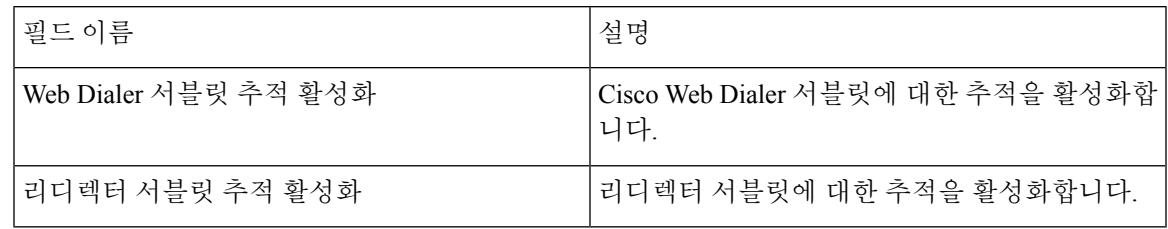

# **IM and Presence SIP** 프록시 서비스 추적 필터 설정

아래 표는 IM and Presence SIP 프록시에 대한 서비스 추적 필터 설정에 대해 설명합니다.

추적

표 **17: IM and Presence SIP** 프록시 서비스 추적 필터 설정

| 매개 변수                        | 설명                                                                       |
|------------------------------|--------------------------------------------------------------------------|
| 액세스 로그 추적 활성<br>화            | 이 매개 변수는 프록시 액세스 로그 추적을 활성화합니다. 프록시에서 수<br>신한 각 SIP 메시지의 첫 번째 라인이 기록됩니다. |
| 인증 추적 활성화                    | 이 매개 변수는 인증 모듈에 대한 추적을 활성화합니다.                                           |
| 캘린더 추적 활성화                   | 이 매개 변수는 캘린더 모듈에 대한 추적을 활성화합니다.                                          |
| CTI 게이트웨이 추적 활<br>성화         | 이 매개 변수는 CTI 게이트웨이에 대한 추적을 활성화합니다.                                       |
| Enum 추적 활성화                  | 이 매개 변수는 Enum 모듈에 대한 추적을 활성화합니다.                                         |
| 메서드/이벤트 라우팅<br>추적 활성화        | 이 매개 변수는 메서드/이벤트 라우팅 모듈에 대한 추적을 활성화합니다.                                  |
| 번호 확장 추적 활성화                 | 이 매개 변수는 번호 확장 모듈에 대한 추적을 활성화합니다.                                        |
| 파서 추적 활성화                    | 이 매개 변수를 사용하면 per-sipd 하위 SIP 파서의 작업과 관련된 파서 정<br>보를 추적할 수 있습니다.         |
| 프라이버시추적활성화                   | 이 매개 변수를 사용하면 프라이버시 요청과 관련하여 PAI, RPID 및 전환<br>헤더 처리에 대한 정보를 추적할 수 있습니다. |
| 레지스트리추적활성화                   | 이 매개 변수는 레지스트리 모듈에 대한 추적을 활성화합니다.                                        |
| 라우팅 추적 활성화                   | 이 매개 변수는 라우팅 모듈에 대한 추적을 활성화합니다.                                          |
| SIPUA 추적 활성화                 | 이 매개 변수는 SIP UA 애플리케이션 모듈에 대한 추적을 활성화합니다.                                |
| 서버 추적 활성화                    | 이 매개 변수는 서버에 대한 추적을 활성화합니다.                                              |
| SIP 메시지 및 상태 시스<br>템 추적 활성화  | 이 매개 변수를 사용하면 per-sipd SIP 상태 시스템의 작업과 관련된 정보를<br>추적할 수 있습니다.            |
| SIP TCP 추적 활성화               | 이 매개 변수를 사용하면 TCP 서비스에 의한 SIP 메시지의 TCP 전송과 관<br>련된 정보를 추적할 수 있습니다.       |
| SIP TLS 추적 활성화               | 이 매개 변수를 사용하면 TCP 서비스에 의한 SIP 메시지의 TLS 전송과 관<br>련된 정보를 추적할 수 있습니다.       |
| SIP XMPP IM 게이트웨<br>이 추적 활성화 | 이 매개 변수를 사용하면 SIP XMPP IM 게이트웨이를 추적할 수 있습니다.                             |

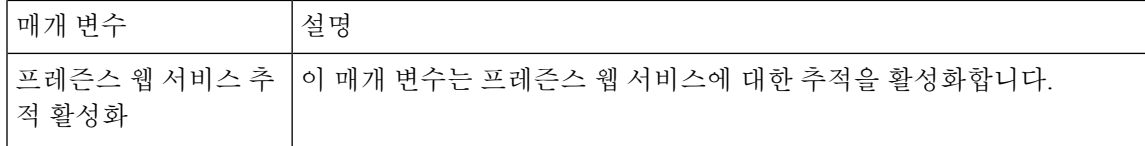

# **IM and Presence** 추적 필드 설명

다음 표에서는 특정 구성 요소의 추적 활성화를 지원하는 서비스에 대한 필드 설명을 제공합니다. 일 부 서비스의 경우 서비스에 대한 모든 추적을 활성화하는 대신 특정 구성 요소에 대한 추적을 활성화 할 수 있습니다. 서비스가 이 장에 포함되지 않은 경우 추적 구성 창에 서비스에 대한 모든 추적 활성 화가 표시됩니다.

### **Cisco Access** 로그 추적 필드

다음 표에서는 Cisco Access 로그 추적 필드에 대해 설명합니다.

표 **18:** 액세스 로그 추적 필드

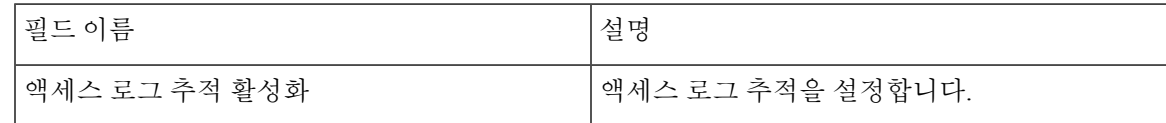

### **Cisco Authentication** 추적 필드

다음 표에서는 Cisco Authentication 추적 필드에 대해 설명합니다.

표 **19:** 인증 추적 필드

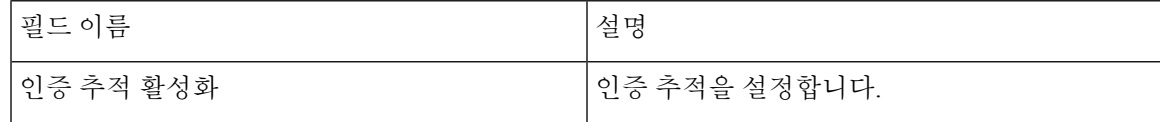

#### **Cisco** 달력 추적 필드

다음 표에서는 Cisco 달력 추적 필드에 대해 설명합니다.

표 **20:** 달력 추적 필드

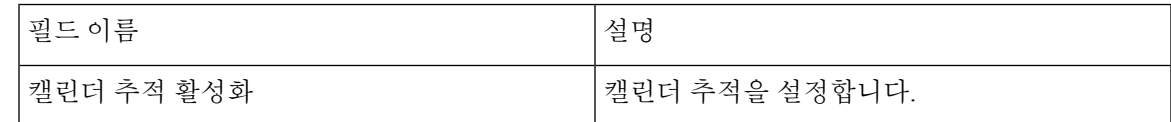

### **Cisco CTI** 게이트웨이 추적 필드

다음 표에서는 Cisco CTI 게이트웨이 추적 필드에 대해 설명합니다.

#### 표 **21: CTI** 게이트웨이 추적 필드

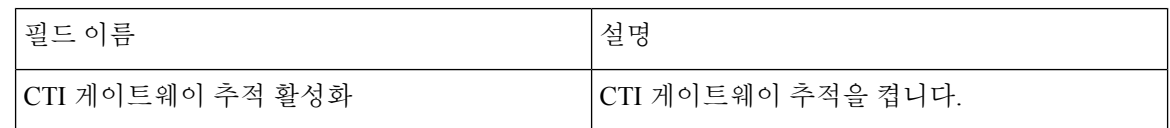

#### **Cisco Database Layer Monitor** 추적 필드

다음 표에서는 Cisco Database Layer Monitor 추적 필드에 대해 설명합니다.

#### 표 **22: Cisco Database Layer Monitor** 추적 필드

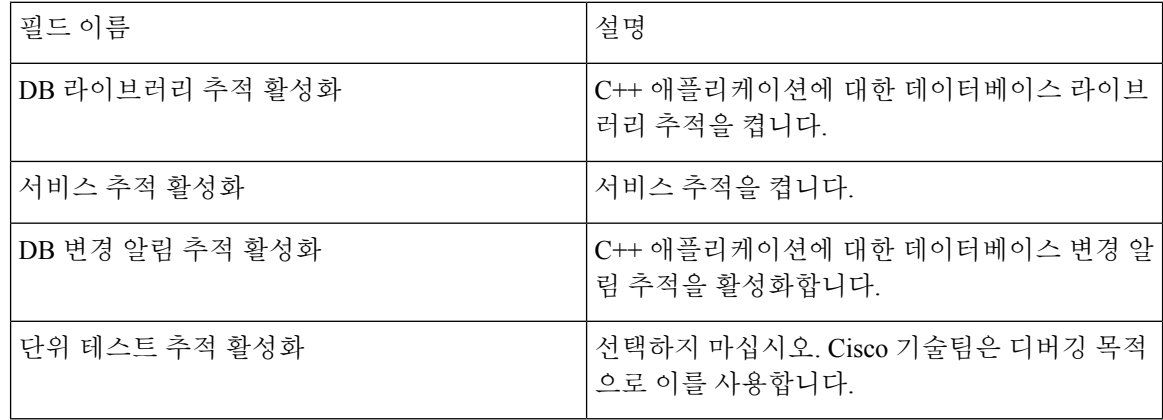

## **Cisco Enum** 추적 필드

다음 표에서는 Cisco Enum 추적 필드에 대해 설명합니다.

표 **23: Enum** 추적 필드

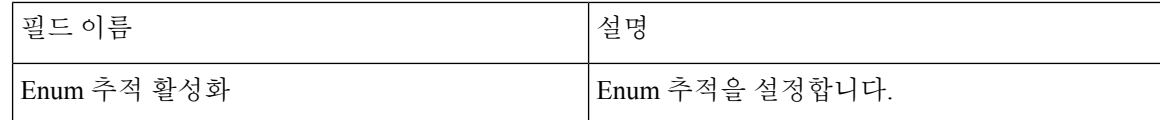

#### **Cisco** 메서드**/**이벤트 추적 필드

다음 표에서는 Cisco 메서드/이벤트 추적 필드에 대해 설명합니다.

표 **24:** 메서드**/**이벤트 추적 필드

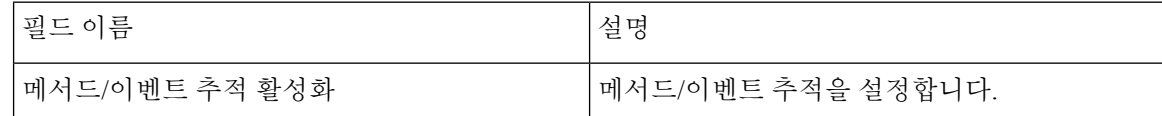

#### **Cisco** 번호 확장 추적 필드

다음 표에서는 Cisco 번호 확장 추적 필드에 대해 설명합니다.

#### 표 **25:** 번호 확장 추적 필드

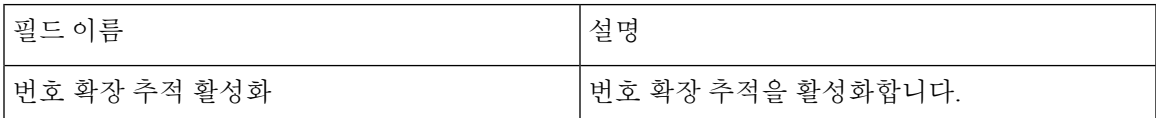

#### **Cisco** 파서 추적 필드

다음 표에서는 Cisco 파서 추적 필드에 대해 설명합니다.

표 **26:** 파서 추적 필드

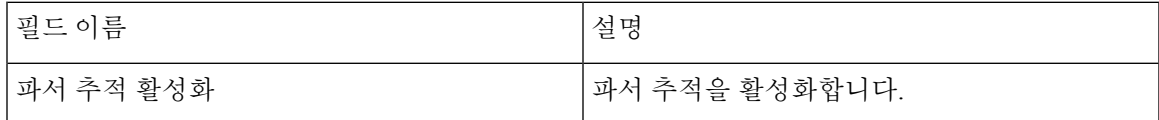

#### **Cisco** 프라이버시 추적 필드

다음 표에서는 Cisco 프라이버시 추적 필드에 대해 설명합니다.

#### 표 **27: PrivacyTrace** 필드

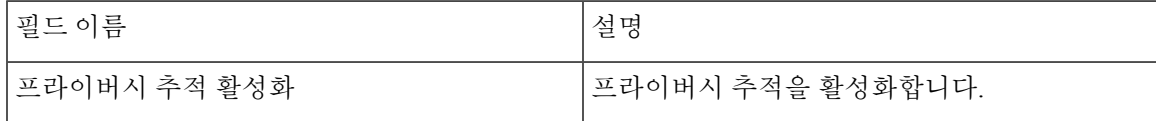

#### **Cisco** 프록시 추적 필드

다음 표에서는 Cisco 프록시 추적 필드에 대해 설명합니다.

표 **28:** 프록시 추적 필드

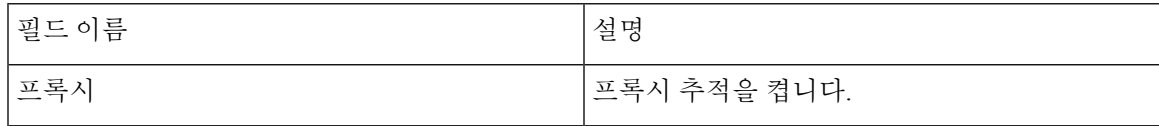

### **Cisco RIS Data Collector** 추적 필드

다음 표에서는 Cisco RIS Data Collector 추적 필드에 대해 설명합니다.

표 **29: Cisco RIS Data Collector** 추적 필드

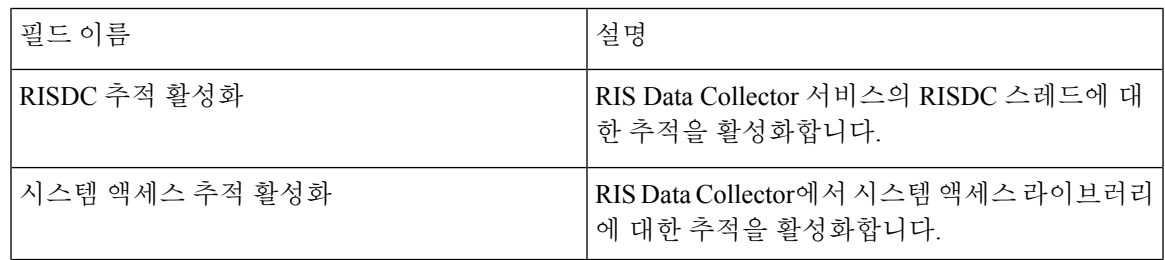

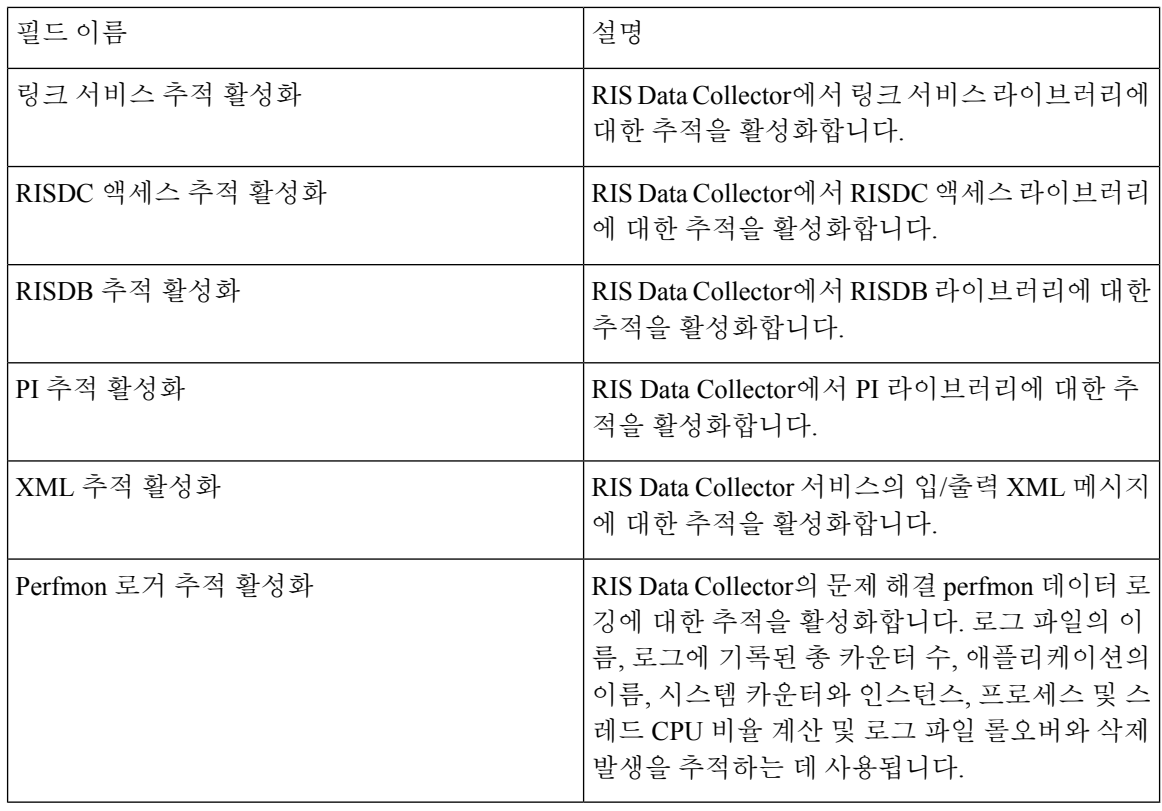

#### **Cisco** 레지스트리 추적 필드

다음 표에서는 Cisco 레지스트리 추적 필드에 대해 설명합니다.

표 **30:** 레지스트리 추적 필드

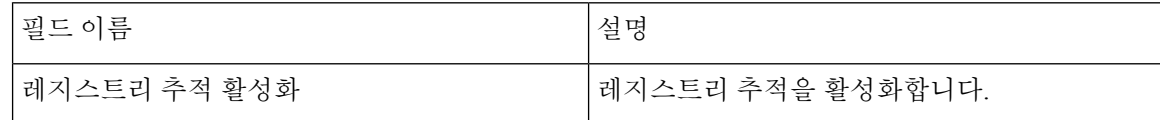

## **Cisco** 라우팅 추적 필드

다음 표에서는 Cisco 라우팅 추적 필드에 대해 설명합니다.

표 **31:** 라우팅 추적 필드

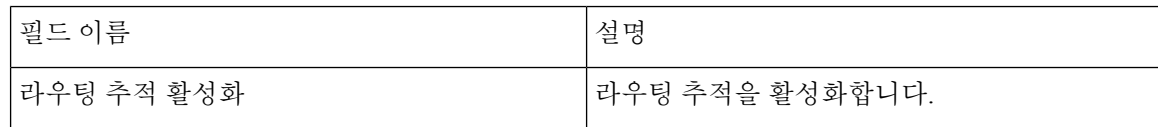

# **Cisco** 서버 추적 필드

**28**

다음 표에서는 Cisco 서버 추적 필드에 대해 설명합니다.

#### 표 **32:** 서버 추적 필드

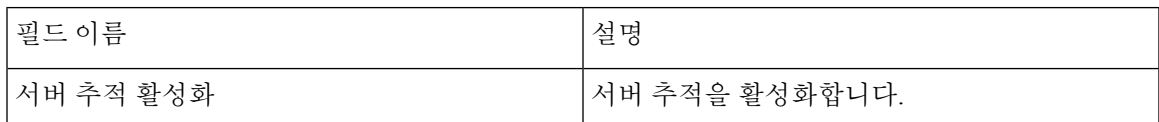

#### **Cisco SIP** 메시지 및 상태 시스템 추적 필드

다음 표에서는 Cisco SIP 메시지 및 상태 시스템 추적 필드에 대해 설명합니다.

```
표 33: SIP 메시지 및 상태 시스템 추적 필드
```
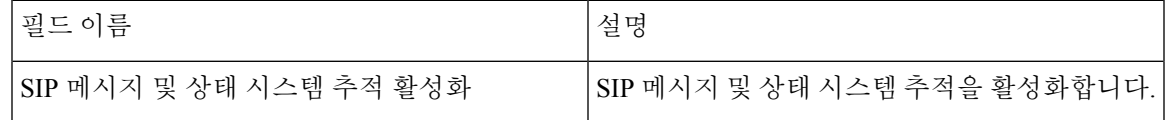

#### **Cisco SIP TCP** 추적 필드

다음 표에서는 Cisco SIP TCP 추적 필드에 대해 설명합니다.

표 **34: SIP TCP** 추적 필드

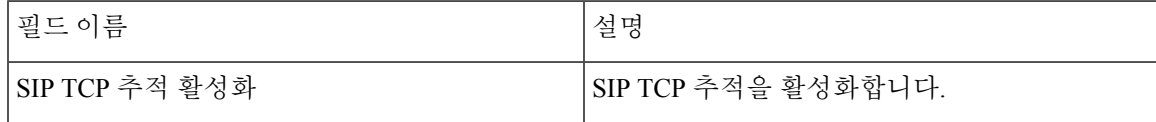

#### **Cisco SIP TLS** 추적 필드

다음 표에서는 Cisco SIP TLS 추적 필드에 대해 설명합니다.

표 **35: SIP TLS** 추적 필드

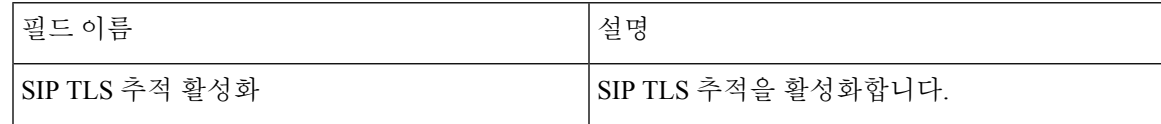

### **Cisco** 웹 서비스 추적 필드

다음 표에서는 Cisco 웹 서비스 추적 필드에 대해 설명합니다.

표 **36:** 웹 서비스 추적 필드

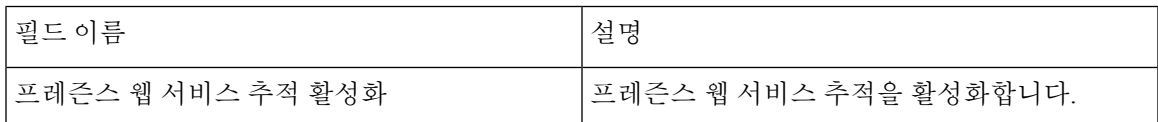

## 추적 출력 설정

다음 표에는 추적 로그 파일 설명이 포함되어 있습니다.

```
\sqrt{N}
```
추적 구성 창에서 최대 파일 수 또는 최대 파일 크기 설정을 변경하면 시스템은 서비스를 실행 중인 경우 현재 파일을 제외한 모든 서비스 로그 파일을 삭제하고 서비스가 활성화되지 않은 경우 시스템 은 사용자가 서비스를 활성화하는 즉시 파일을 삭제합니다. 최대 파일 수 설정 또는 최대 파일 크기 설정을 변경하기 전에 로그 파일의 레코드를 유지하려는 경우 서비스 로그 파일을 다운로드하여 다 른 서버에 저장합니다. 이 작업을 수행 하려면 Unity RTMT에서 추적 및 로그 센트럴을 사용합니다. 주의

표 **37:** 추적 출력 설정

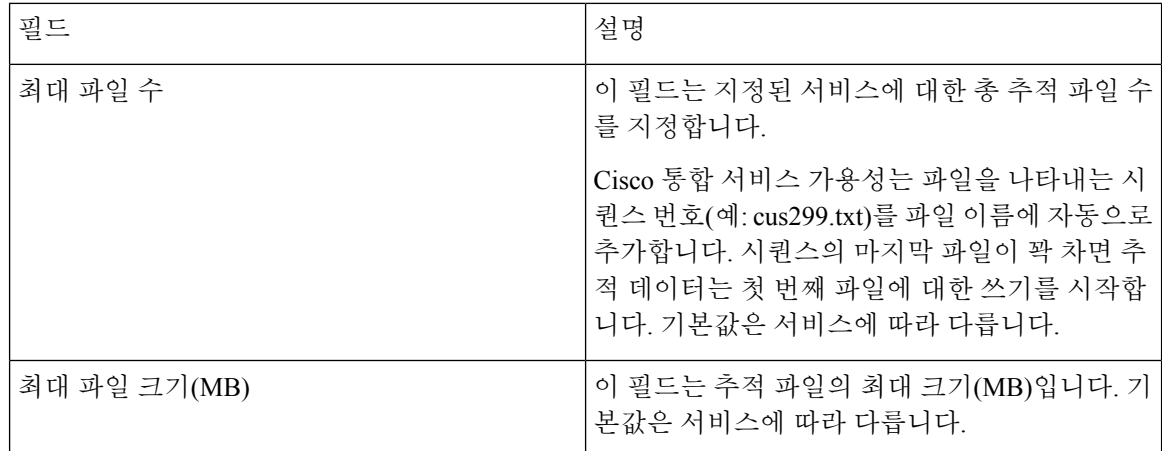

## 추적 설정 문제 해결

#### 추적 설정 문제 해결 창

추적 설정 문제 해결 창에서는 미리 정의된 추적 설정 문제 해결을 설정하려는 서비스 가용성 GUI의 서비스를 선택할 수 있습니다. 이 창에서는 클러스터의 다른 노드에서 서비스를 선택할 수 있습니다. 그러면 선택한 모든 서비스에 대한 추적 설정 변경 사항이 채워집니다. 단일 노드, 노드에 대한 모든 활성 서비스, 클러스터의 모든 노드에 대한 특정 활성 서비스 또는 클러스터의 모든 노드에 대한 모 든 활성 서비스를 선택할 수 있습니다. 창에서 비활성 서비스 옆에 해당 없음이 표시됩니다.

 $\mathscr{D}_{\mathscr{A}}$ 

IM and Presence의 경우 IM and Presence에 대한 미리 정의된 추적 설정 문제 해결에는 단일 구성 요소 및 Log4j 추적 설정이 포함됩니다. 추적 설정 문제 해결이 적용되기 전에 시스템은 원래 추적 설정을 백업합니다. 추적 설정 문제 해결을 재설정하면 원래 추적 설정이 복원됩니다. 참고

서비스에 대한 추적 설정 문제 해결을 적용한 후 추적 설정 문제 해결 창을 열면 문제 해결을 위해 설 정한 서비스가 선택됨으로 표시됩니다. 추적 설정 문제 해결 창에서 추적 설정을 원래 설정으로 재설 정할 수 있습니다.

서비스에 대한 추적 설정 문제 해결을 적용한 후에는 추적 구성 창에 해당 서비스에 대해 추적 기능 이 설정되었다는 메시지가 표시됩니다. 관련 링크 목록 상자에서 서비스에 대한 설정을 재설정하려 는 경우 추적 설정 문제 해결 옵션을 선택할 수 있습니다. 지정된 서비스의 경우 추적 출력 설정의 일 부 매개 변수(예: 최대 파일 수)를 제외하고 추적 구성 창에 모든 설정이 읽기 전용으로 표시됩니다.

#### 추적 설정 문제 해결

시작하기 전에

추적 구성 설정 작업을 검토하고 추적 매개 변수를 설정합니다.

프로시저

- 단계 **1** 추적 > 추적 설정 문제 해결을 선택합니다.
- 단계 **2** 서버 목록 상자에서 추적 설정 문제 해결을 할 서버를 선택합니다.
- 단계 **3** 이동을 선택합니다.

서비스 목록이 표시됩니다. 활성 상태가 아닌 서비스는 N/A로 표시됩니다.

- 단계 **4** 다음 작업 중 하나를 수행합니다.
	- a) 서버 목록 상자에서 선택한 노드의 특정 서비스를 모니터링하려면 서비스 창에서 서비스를 확인 합니다.

예를 들어 데이터베이스 및 관리 서비스, 성능 및 모니터링 서비스, 백업 및 복원 서비스 창 등이 있습니다.

이 작업은 서버 목록 상자에서 선택한 노드에만 영향을 미칩니다.

- b) 서버 목록 상자에서 선택한 노드의 모든 서비스를 모니터링하려면 모든 서비스 확인을 선택합니 다.
- c) Cisco Unified Communications Manager 및 IM and Presence 클러스터에만 해당: 클러스터의 모든 노드에서 특정 서비스를 모니터링하려면 모든 노드에서 선택한 서비스 확인을 선택합니다.

이 설정은 서비스가 활성 상태인 클러스터의 모든 노드에 적용됩니다.

d) Unified Communications Manager 및 IM and Presence 클러스터에만 해당: 클러스터의 모든 노드에 대한 모든 서비스를 모니터링하려면 모든 노드에서 모든 서비스 확인을 선택합니다.

단계 **5** 저장을 선택합니다.

- 단계 **6** 다음 버튼 중 하나를 선택하여 원래 추적 설정을 복원합니다.
	- a) 문제 해결 추적 재설정 서버 목록 상자에서 선택한 노드의 서비스에 대한 원래 추적 설정을 복원 합니다. 선택할 수 있는 아이콘으로도 표시됩니다.
	- b) Unified Communications Manager 및 IM and Presence 클러스터에만 해당: 모든 노드에서 문제 해결 추적 재설정 - 클러스터의 모든 노드에서 서비스에 대한 원래 추적 설정을 복원합니다.

문제 해결 추적 재설정 버튼은 하나 이상의 서비스에 대한 문제 해결 추적을 설정한 경우에만 표 시됩니다.

참고 문제 해결 추적을 오랫동안 활성화하면 추적 파일의 크기가 증가하고 서비스의 성능에 영향을 줄 수 있습니다.

재설정 버튼을 선택하면 창이 새로 고쳐지고 서비스 확인란이 선택 취소된 것으로 표시됩니다.